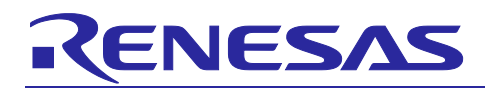

Renesas Synergy™ Platform

# **SPI Framework Module Guide**

# **Introduction**

This module guide will enable you to effectively use a module in your own design. Upon completion of this guide, you will be able to add this module to your own design, configure it correctly for the target application and write code, using the included application project code as a reference and efficient starting point. References to more detailed API descriptions and suggestions of other application projects that illustrate more advanced uses of the module are available on the Renesas Synergy Knowledge Base (as described in the References section at the end of this document), and should be valuable resources for creating more complex designs.

The SPI Framework module provides a ThreadX-aware framework API and handles the integration and synchronization of multiple SPI peripherals on an SPI bus (including chip-select handling and its level activation). With the SPI Framework, one or more SPI buses can be created and multiple SPI peripherals can be connected to the SPI bus. The SPI Framework module uses a single interface to access both SCI SPI and RSPI drivers. The SPI Framework module uses the SCI and RSPI peripherals on the Synergy MCU.

# **Contents**

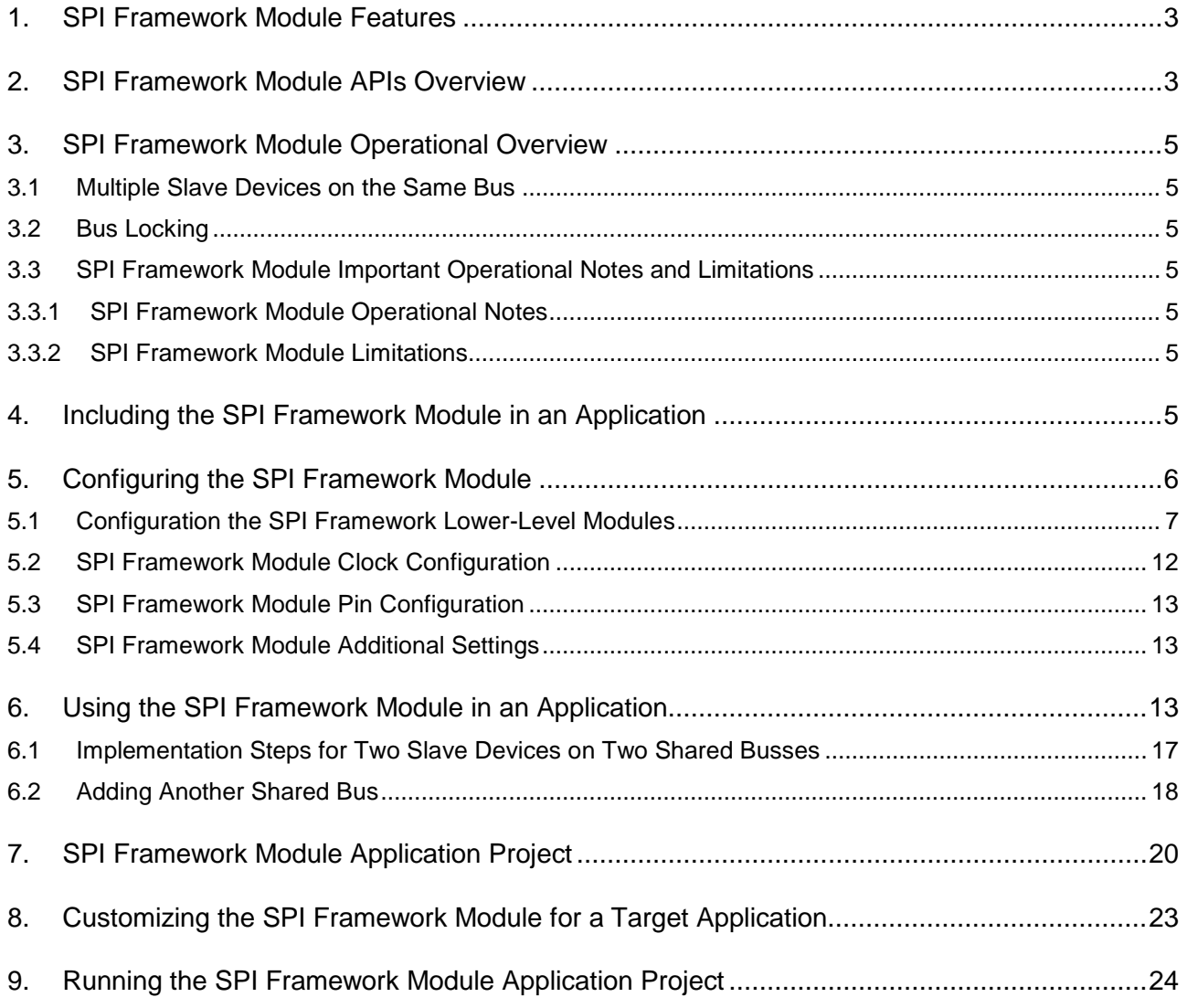

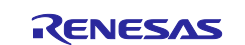

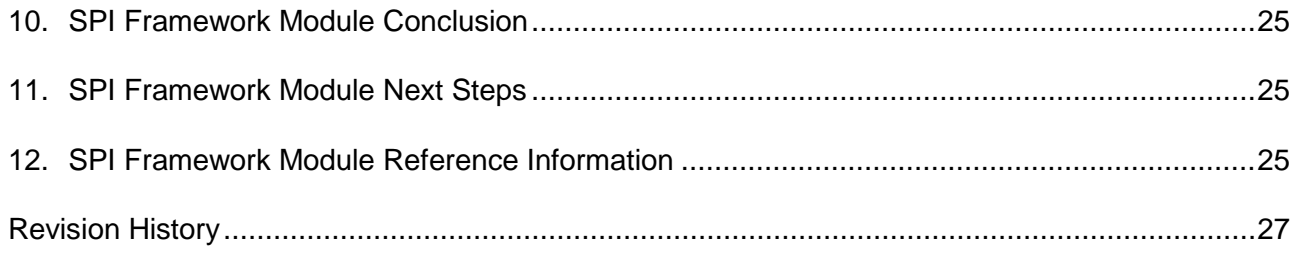

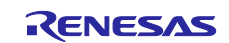

#### <span id="page-2-0"></span>**1. SPI Framework Module Features**

The SPI Framework module uses either the SCI in SPI mode (together with the SCI common lower-level modules) or the RSPI lower-level driver module to communicate with the SPI peripherals on the Synergy microcontroller.

- Supports multiple devices on a bus
- Provides high-level APIs for initialization, transfers, and closing the module
- Supports synchronized transfers
- Supports chip-select operations
- Supports bus-locking

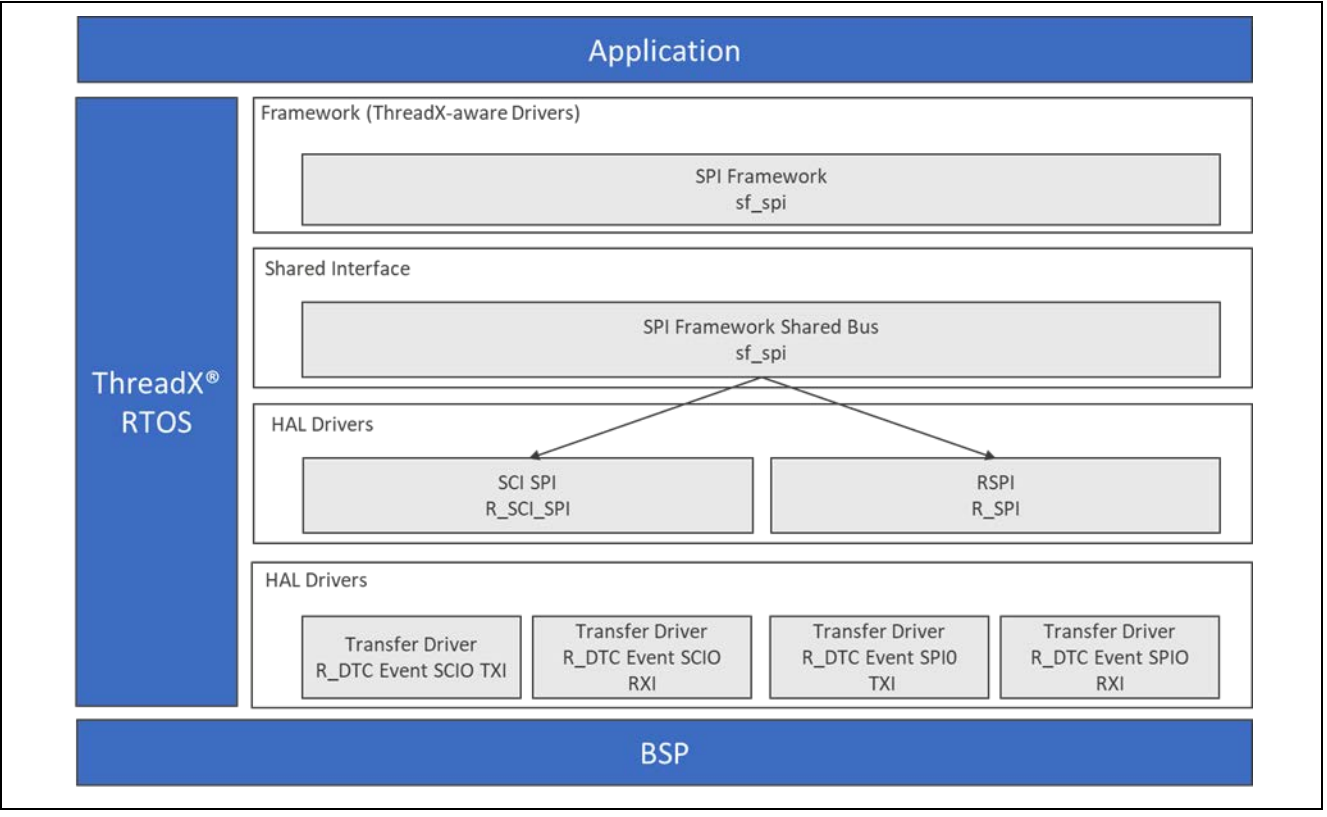

**Figure 1. SPI Framework Module Block Diagram**

#### <span id="page-2-1"></span>**2. SPI Framework Module APIs Overview**

The SPI Framework module defines APIs for opening, closing, reading, writing and other useful functions. A complete list of the available APIs, an example API call and a short description of each can be found in the following table. A table of status return values follows the API summary table.

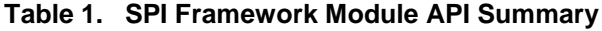

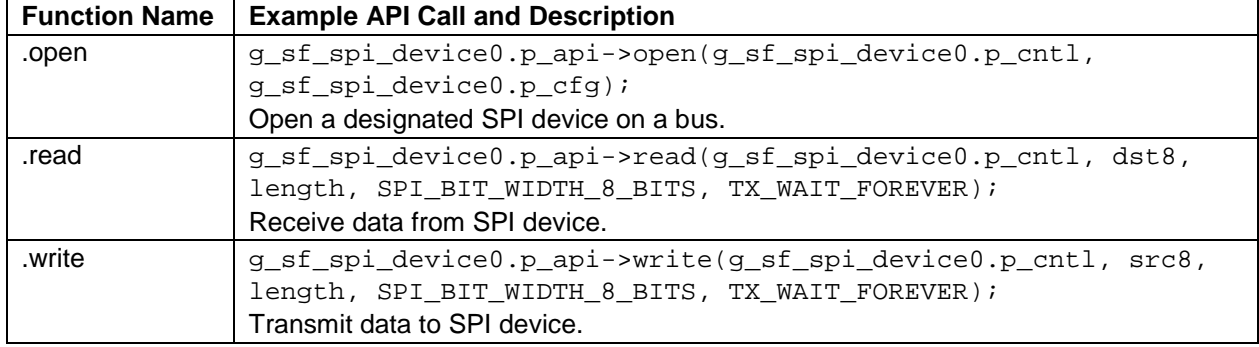

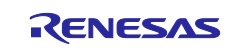

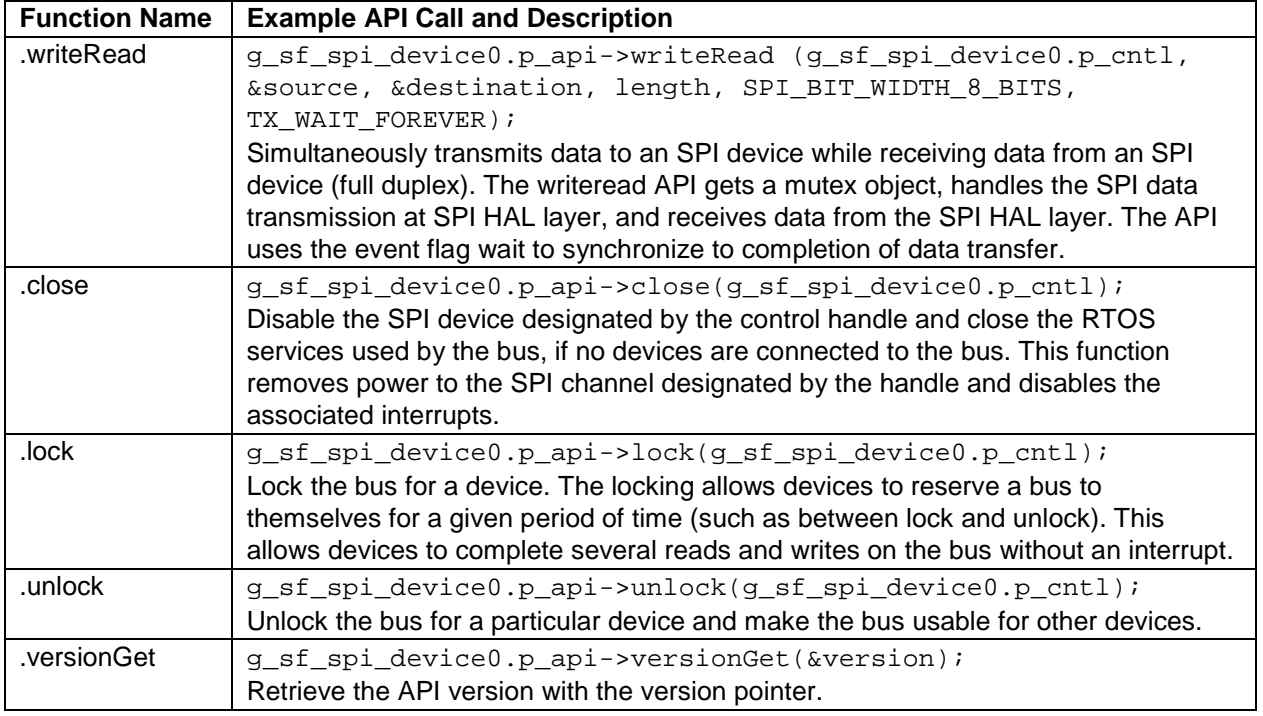

Note: Details on operation and definitions for the function data structures, typedefs, defines, API data, API structures and function variables, review the *SSP User's Manual* API References for the associated module.

**Table 2. Status Return Values**

| <b>Name</b>               | <b>Description</b>              |
|---------------------------|---------------------------------|
| <b>SSP SUCCESS</b>        | Function completed successfully |
| SSP_ERR_INVALID_MODE      | Invalid mode                    |
| SSP ERR INVALID CHANNEL   | Invalid channel                 |
| SSP ERR IN USE            | In-use error                    |
| SSP_ERR_INVALID_ARGUMENT  | Invalid argument                |
| SSP_ERR_QUEUE_UNAVAILABLE | Queue unavailable               |
| SSP_ERR_INVALID_POINTER   | Invalid pointer                 |
| SSP ERR INTERNAL          | Internal error                  |
| SSP_ERR_TRANSFER_ABORTED  | Transfer aborted                |
| SSP_ERR_MODE_FAULT        | Mode fault                      |
| SSP ERR READ OVF          | Read overflow                   |
| SSP_ERR_PARITY            | Parity error                    |
| SSP ERR OVERRUN           | Overrun error                   |
| SSP ERR UNDEF             | Unknown error                   |
| SSP ERR TIMEOUT           | Timeout error                   |
| SSP ERR NOT OPEN          | Device not opened               |

Note: Lower-level drivers may return common error codes. Refer to the *SSP User's Manual* API References for the associated module for a definition of all relevant status return values.

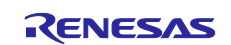

# <span id="page-4-0"></span>**3. SPI Framework Module Operational Overview**

The SPI Framework module complies with the layered-driver architecture of the SSP. It uses either the SCI on SPI module or the RSPI module to communicate with the SPI peripherals on the Synergy microcontroller.

## <span id="page-4-1"></span>**3.1 Multiple Slave Devices on the Same Bus**

The SPI framework module uses a "bus" and "device on bus" architecture. Only one device is configured to the lower level driver at a time, and the other devices are reconfigured upon a read or write operation as required. The lower level driver can only be reconfigured when the bus is not locked. Every slave device is linked to the bus to which it will be connected and shares the bus with all other slave devices.

The user must configure the SPI framework shared-bus and the lower-level SPI HAL layer for each SPI framework module connecting to the bus. The user can add the existing framework shared-bus module when configuring multiple devices on the same bus. Each SPI framework module must be configured with a unique name in the ISDE configurator.

A common start and stop procedure is used for all SPI data-transfer operations (spi\_api\_t::read, spi\_api\_t::write, and spi\_api\_t::writeRead). During the start process, the SPI framework module checks whether reconfiguration is required. Chip select is asserted during the transfer-start process and de-asserted during the transfer-end process if the bus is not locked. The user must configure the chip-select IO pin and the chip-select active level.

#### <span id="page-4-2"></span>**3.2 Bus Locking**

The SPI Framework module supports bus-locking functionality, meaning that the bus can be locked for a given slave peripheral. The locking allows slave devices to reserve a bus to themselves for the period between the lock and unlock commands. This allows devices to complete several reads and writes on the bus without interruption (which can be required in some situations). The chip select becomes active during lock and becomes inactive when unlocked. Writes and reads in between the lock and unlock do not alter the chip-select line.

#### <span id="page-4-3"></span>**3.3 SPI Framework Module Important Operational Notes and Limitations**

#### <span id="page-4-4"></span>**3.3.1 SPI Framework Module Operational Notes**

- Multiple SPI devices can be configured to share a common bus. Once the SPI Framework bus module is configured, different SPI peripherals (devices) can be connected to that bus.
- For each SPI device connected to the bus, one SPI HAL module and one SPI Framework device module must be added.
- User-defined callback is not required as the framework takes care of internally.
- Setting the interrupts to different priority levels could result in improper operation.

#### <span id="page-4-5"></span>**3.3.2 SPI Framework Module Limitations**

- Refer to the MCU specification manual for identifying SPI bus compatibility. Device compatibility with the SPI bus is not checked in the framework hence incompatible SPI device may result in improper operation.
- Refer to the most recent SSP Release Notes for any additional operational limitations for this module.

# <span id="page-4-6"></span>**4. Including the SPI Framework Module in an Application**

This section describes how to include the SPI Framework module in an application using the SSP configurator.

Note: It is assumed you are familiar with creating a project, adding threads, adding a stack to a thread, and configuring a block within the stack. If you are unfamiliar with any of these items, refer to the first few chapters of the *SSP User's Manual* to learn how to manage each of these important steps in creating SSP-based applications.

To add the SPI Framework module to an application, simply add it to a thread using the stacks selection sequence given in the following table. (The default name for the SPI Framework is g\_sf\_spi\_device0. This name can be changed in the associated **Properties** window.)

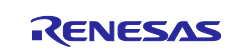

#### **Table 3. SPI Framework Module Selection Sequence**

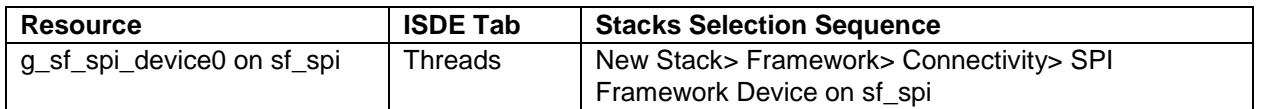

When the SPI Framework module on sf\_spi is added to the thread stack as shown in the following figure, the configurator automatically adds any needed lower-level modules. Any drivers that need additional configuration information will have the box text highlighted in Red. Modules with a Gray band are individual modules that stand alone. Modules with a Blue band are shared or common and need only be added once and can be used by multiple stacks. Modules with a Pink band can require the selection of lower level drivers; these are either optional or recommended (this is indicated in the block with the inclusion of this text.) If the addition of lower-level drivers is required, the module description will include **Add** in the text. Clicking on any Pink banded modules brings up the **New** icon and displays possible choices.

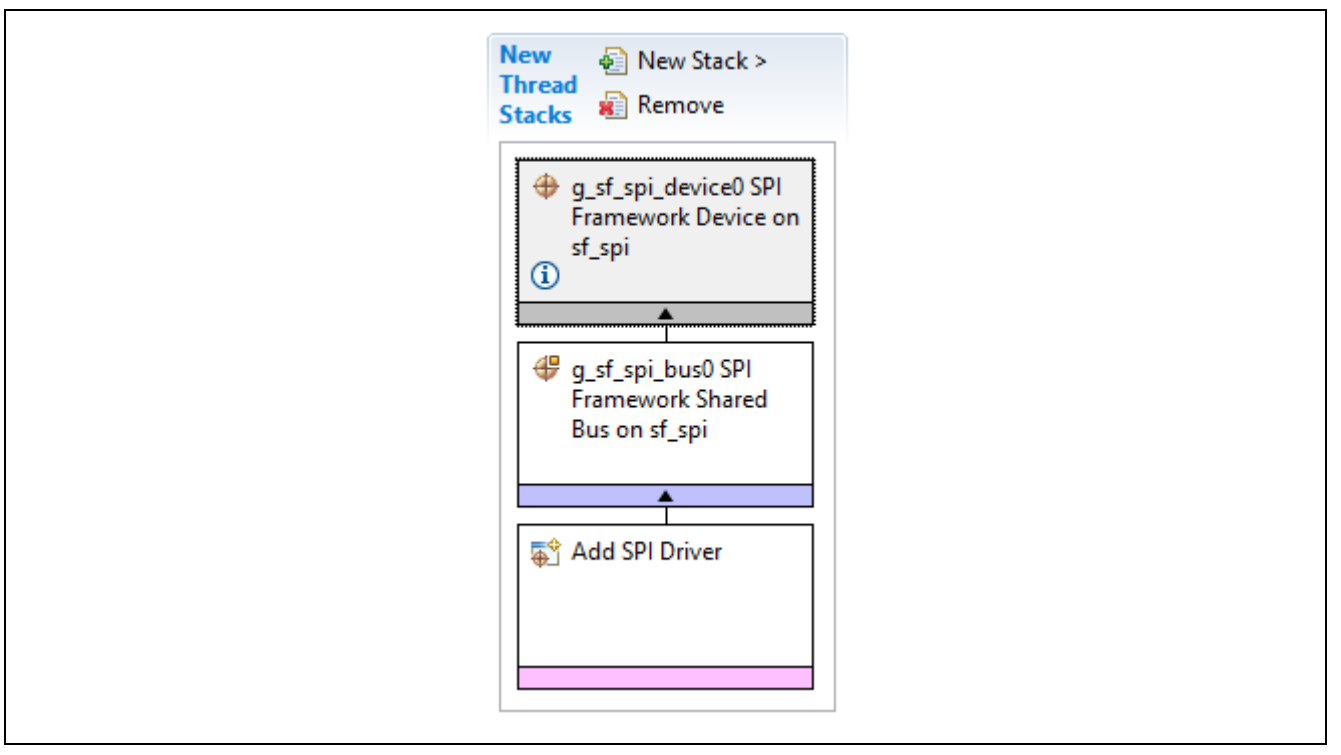

**Figure 2. SPI Framework Module Stack** 

#### <span id="page-5-0"></span>**5. Configuring the SPI Framework Module**

The SPI Framework module must be configured by the user for the desired operation. The SSP configuration window will automatically identify (by highlighting the block in red) any required configuration selections, such as interrupts or operating modes, which must be configured for lower-level modules to ensure successful operation. Furthermore, only those properties that can be changed without causing conflicts are available for modification. Other properties are 'locked' and are not available for changes, and are identified with a lock icon for the 'locked' property in the Properties window in the ISDE. This approach simplifies the configuration process and makes it much less error-prone than previous 'manual' approaches to configuration. The available configuration settings and defaults for all the user-accessible properties are given in the Properties tab within the SSP configurator, and are shown in the following tables for easy reference.

Note: You may want to open your ISDE, create the module and explore the property settings in parallel with looking over the configuration table settings in the following table. This helps to orient you, and can be a useful hands-on approach to learning the ins and outs of developing with SSP.

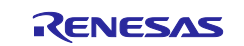

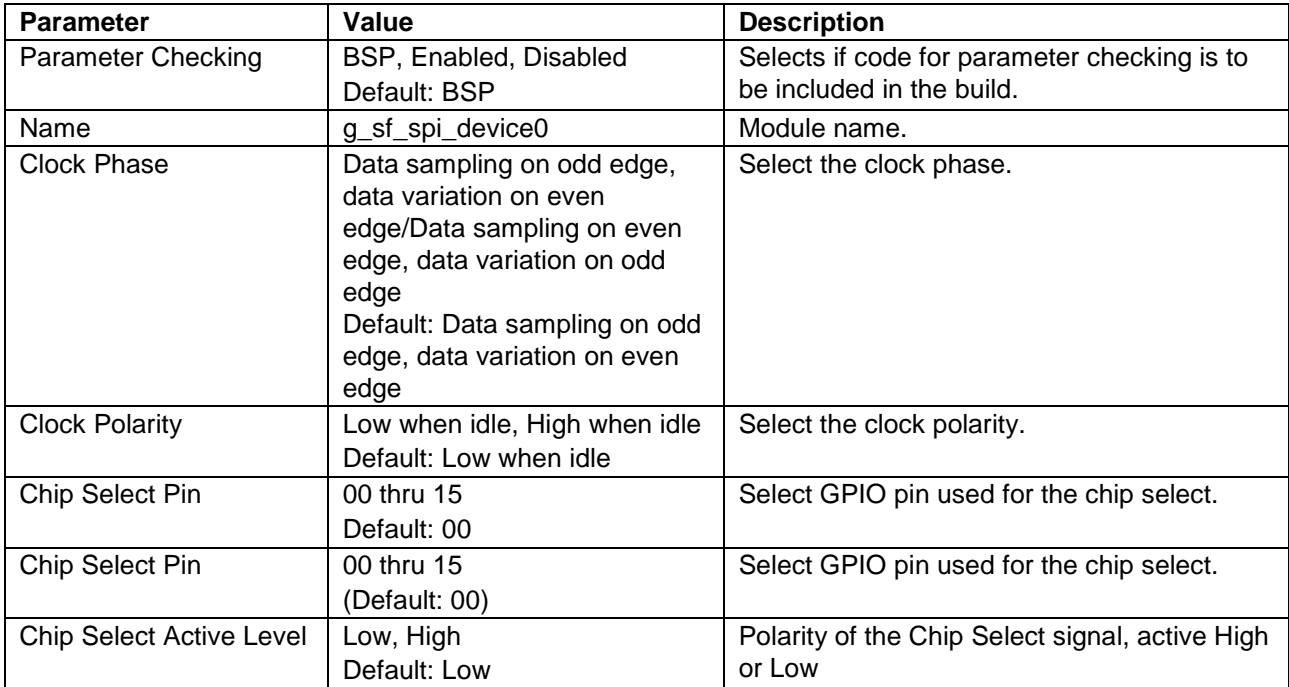

#### **Table 4. Configuration Settings for the SPI Framework Module on sf\_spi**

Note: The example values and defaults are for a project using the Synergy S7G2 MCU Group. Other MCUs may have different default values and available configuration settings.

In some cases, settings other than the defaults can be desirable. For example, it might be useful to select different chip-select GPIOs or levels. The configurable properties for the lower-level stack modules are given in the following sections for completeness and as a reference.

#### <span id="page-6-0"></span>**5.1 Configuration the SPI Framework Lower-Level Modules**

Typically, only a small number of settings must be modified from the default for lower-level drivers as indicated via the red text in the thread stack block. Notice that some of the configuration properties must be set to a certain value for proper framework operation and will be locked to prevent user modification. The following table identifies all the settings within the properties section for the lower-level modules:

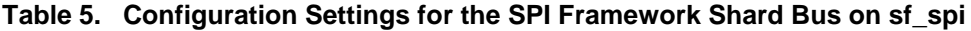

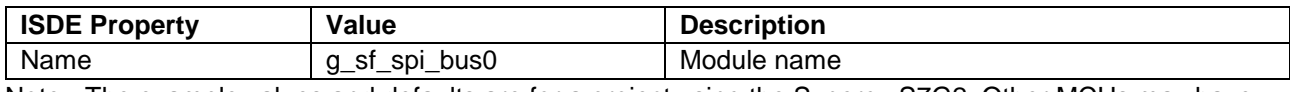

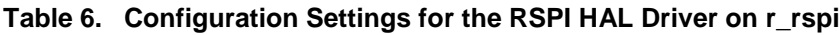

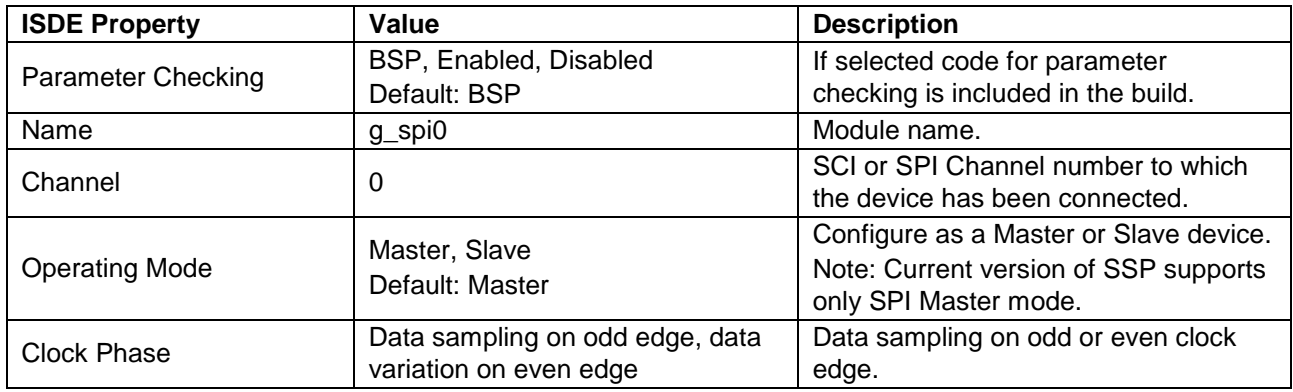

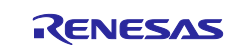

Note: Most of the property settings for modules are fairly intuitive and usually can be determined by inspection of the associated Properties window from the SSP configurator.

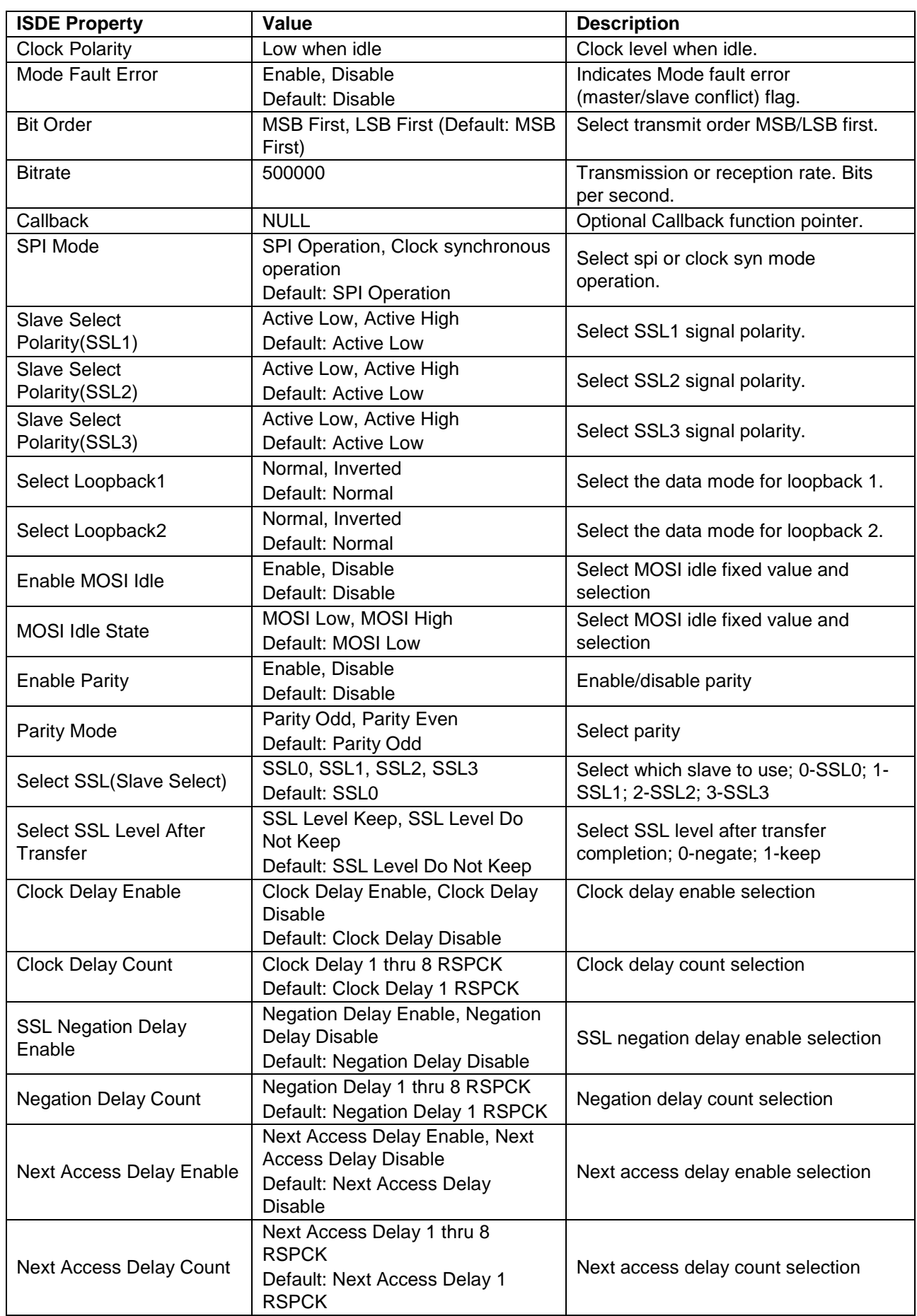

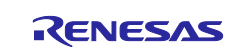

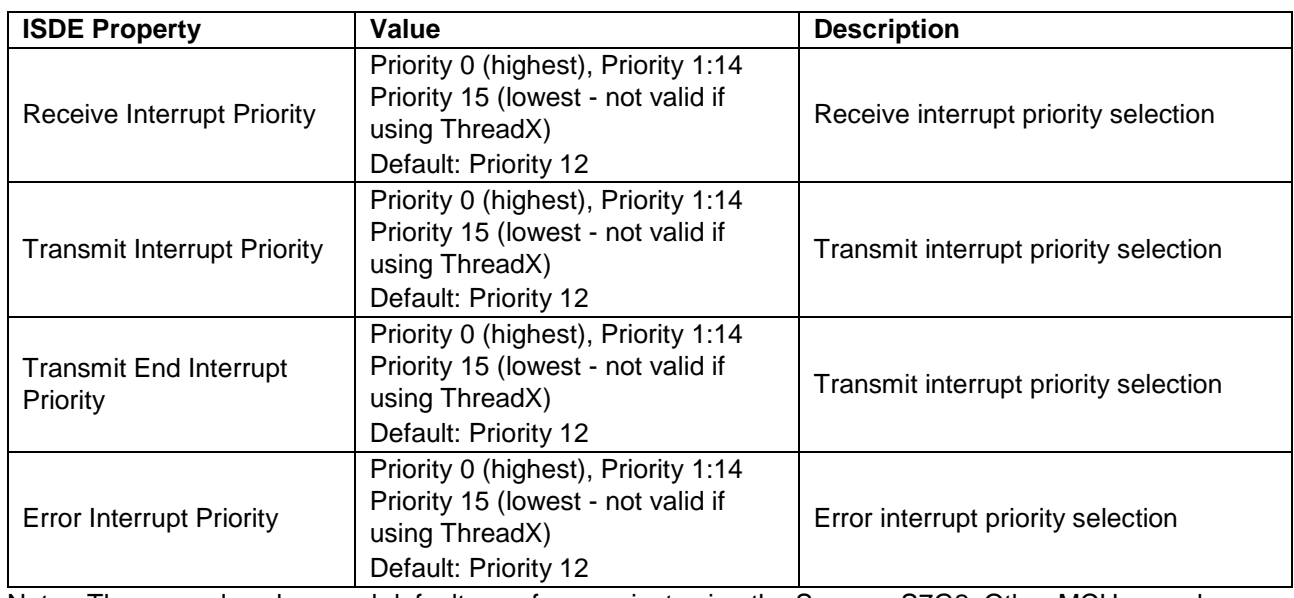

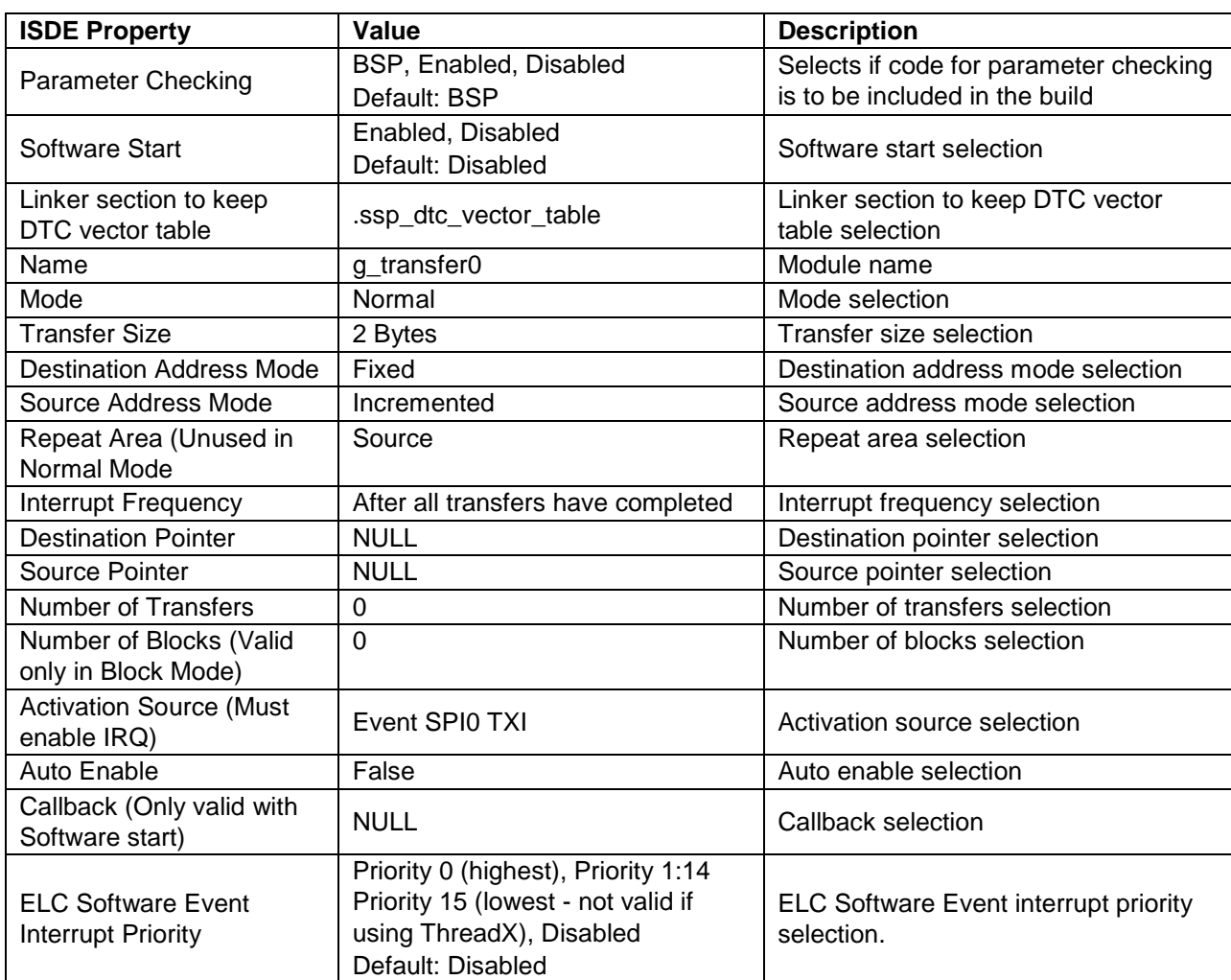

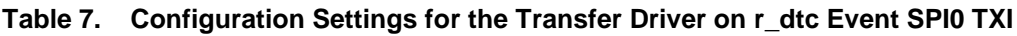

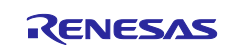

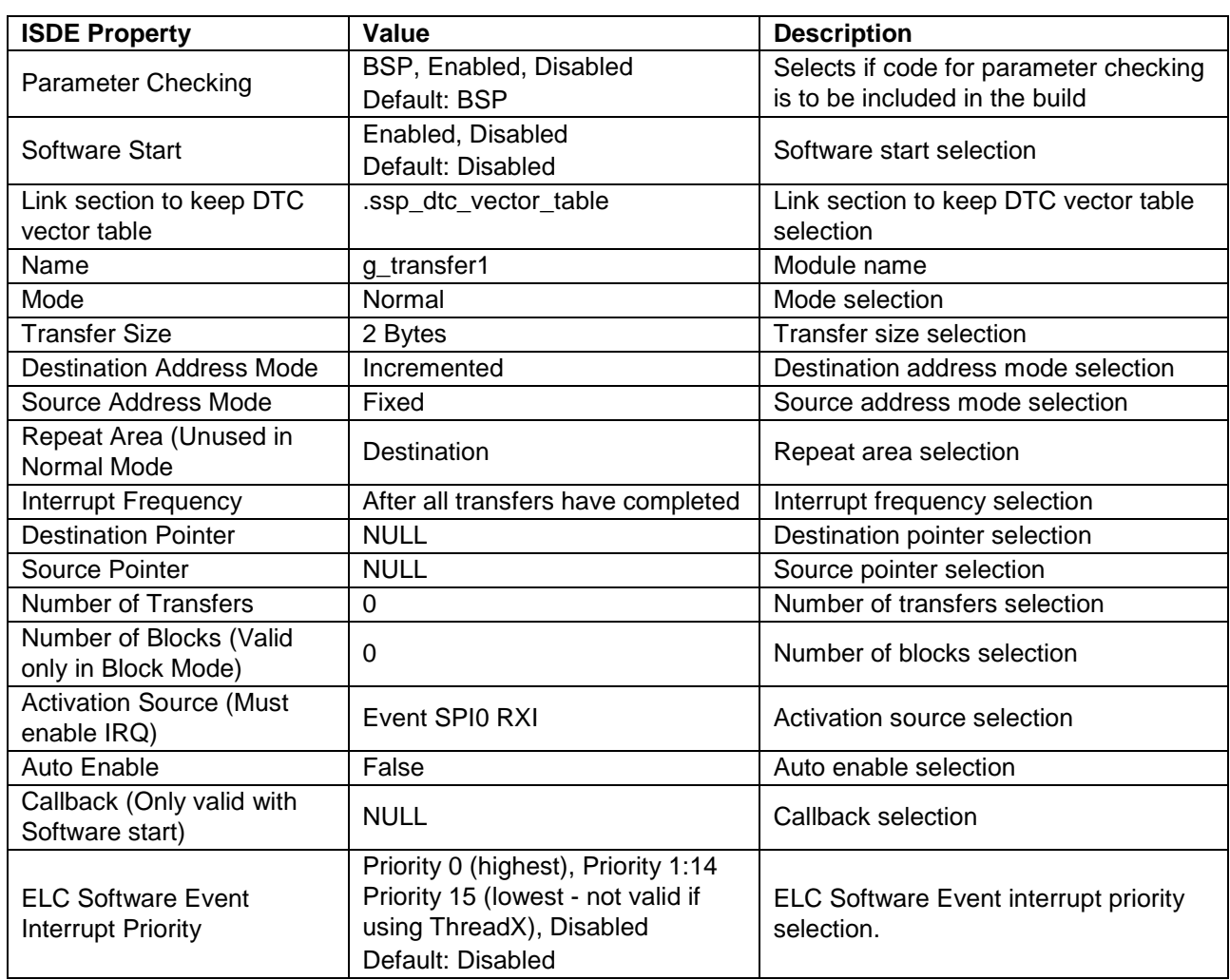

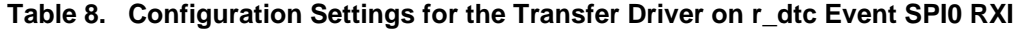

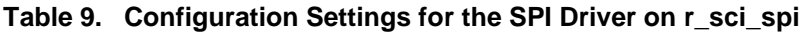

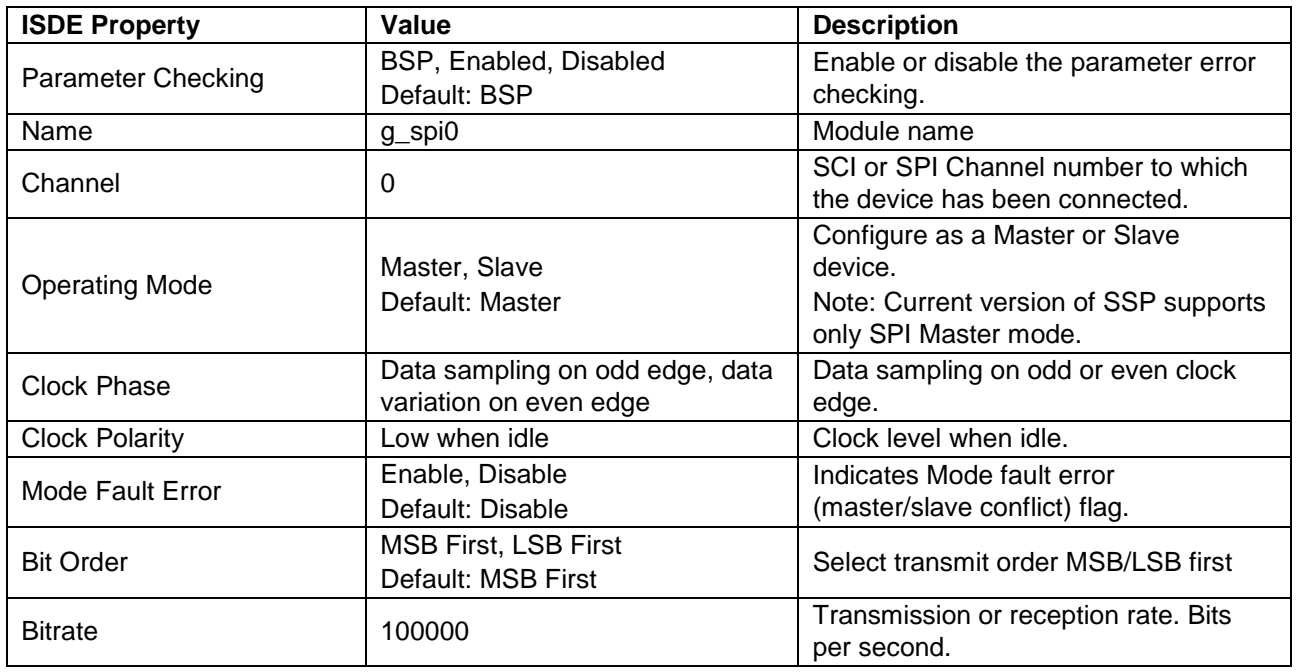

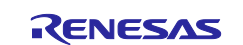

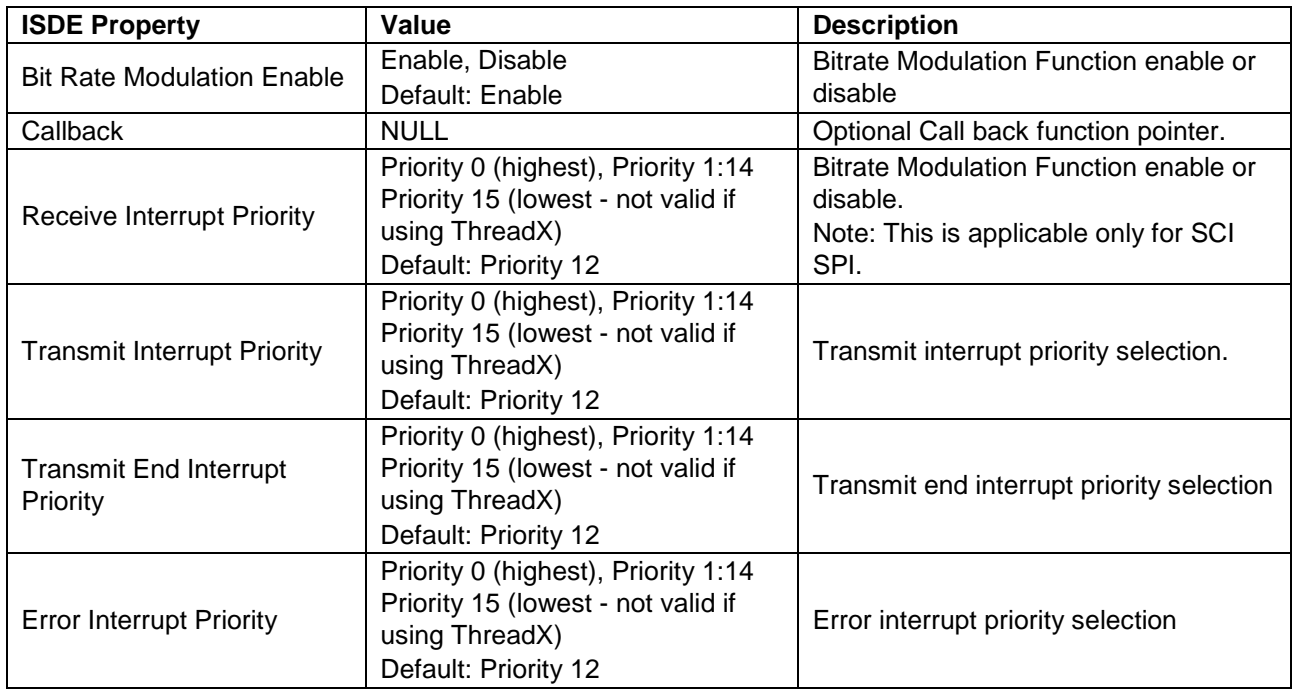

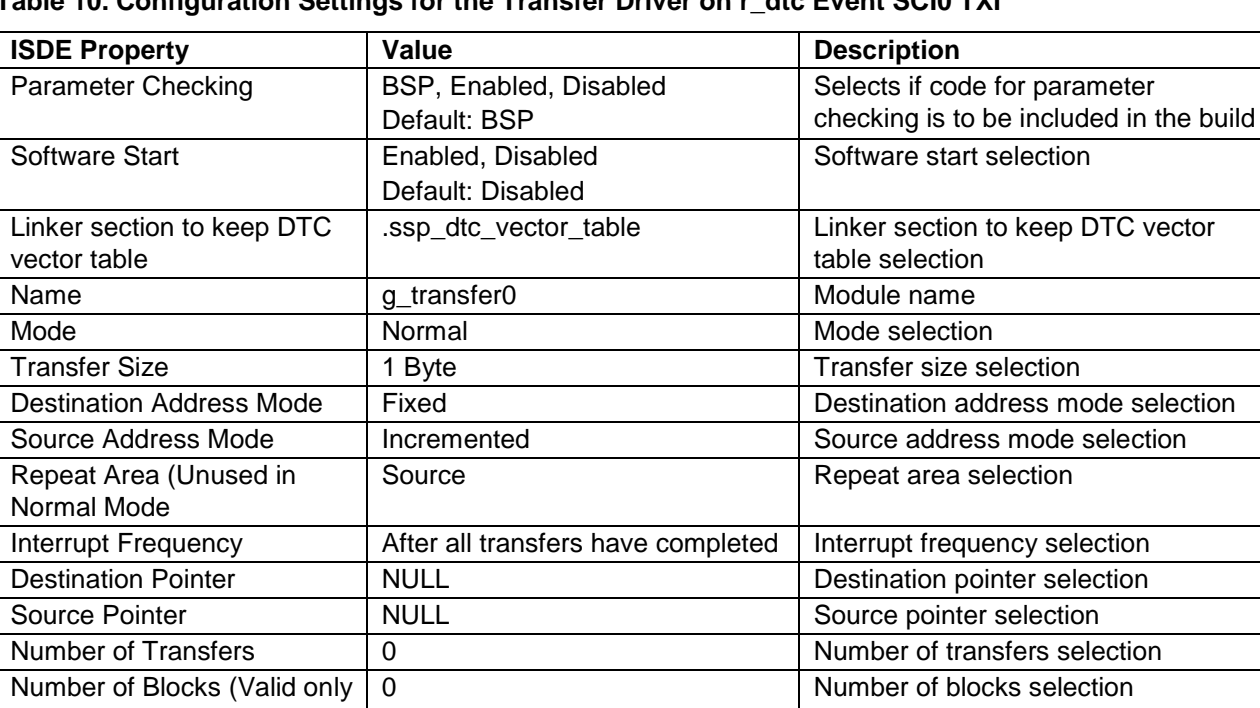

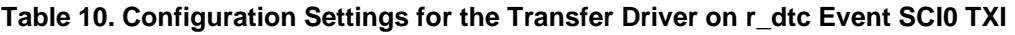

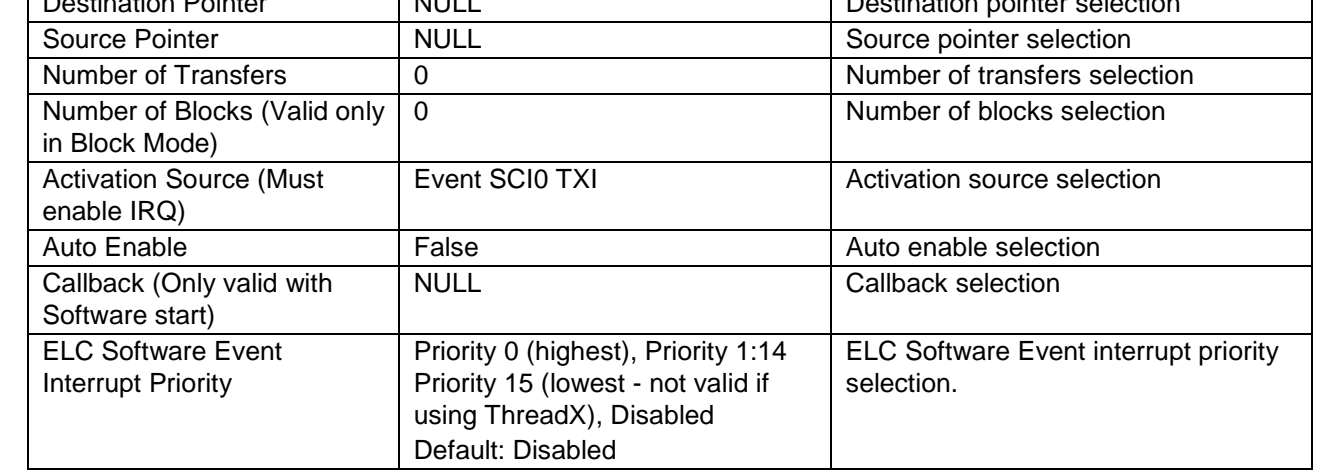

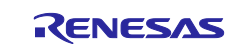

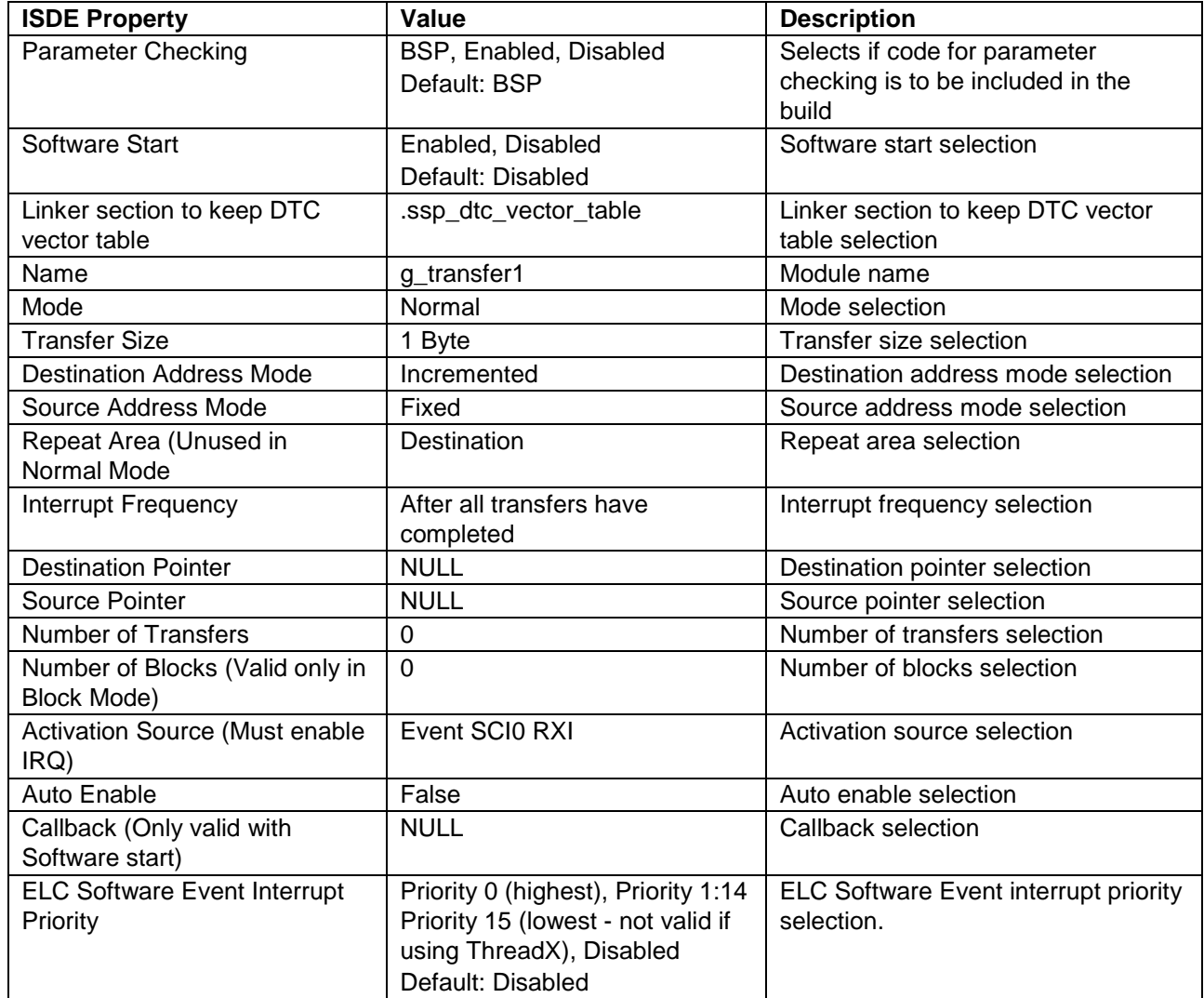

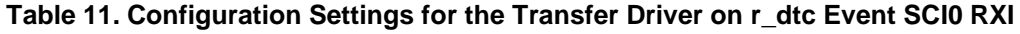

Note: The example values and defaults are for a project using the Synergy S7G2. Other MCUs may have different default values and available configuration settings.

# <span id="page-11-0"></span>**5.2 SPI Framework Module Clock Configuration**

The SPI peripheral module uses PCLKB as its clock source. The PCLKB frequency is set by using the SSP configurator clock tab prior to a build, or by using the CGC Interface at run-time.

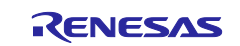

# <span id="page-12-0"></span>**5.3 SPI Framework Module Pin Configuration**

The SPI peripheral module uses pins on the MCU to communicate to external devices. I/O pins must be selected and configured as required by the external device. The following table illustrates the method for selecting the pins within the SSP configuration window and the subsequent table illustrates an example selection for the SPI pins.

Note: For some peripherals, the operation mode selection determines what peripheral signals are available and thus what MCU pins are required.

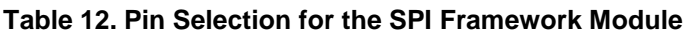

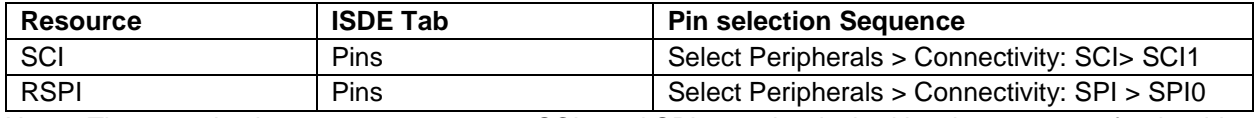

Note: The top selection sequence assumes SCI1 and SPI0 are the desired hardware targets for the driver and the bottom selection sequence assumes SPI0 is the desired target.

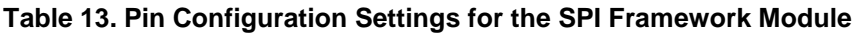

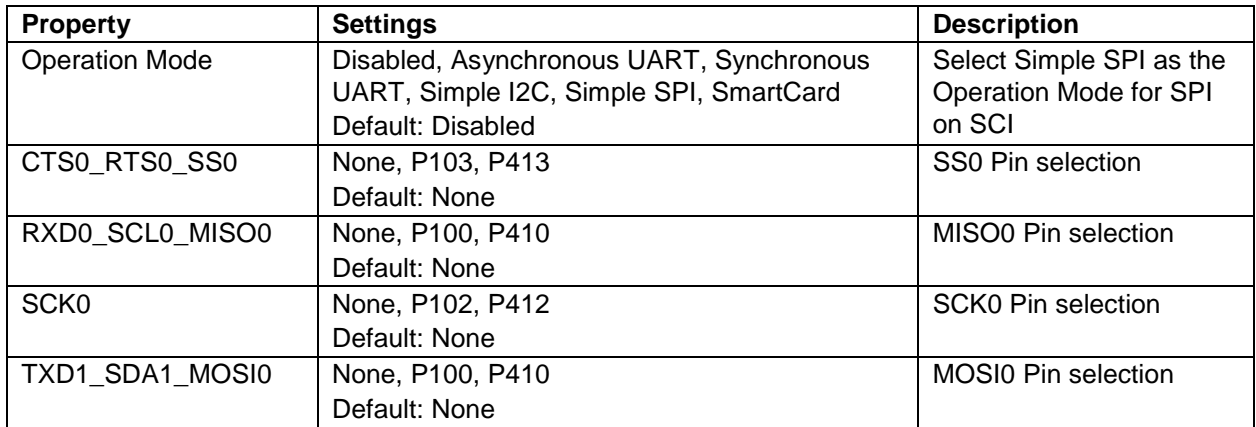

Note: The example values and defaults are for a project using the Synergy S7G2. Other MCUs may have different default values and available configuration settings.

#### <span id="page-12-1"></span>**5.4 SPI Framework Module Additional Settings**

If external chip selects are being used, configure the chip select pins as GPIO outputs.

#### <span id="page-12-2"></span>**6. Using the SPI Framework Module in an Application**

A common application for the SPI framework module requires multiple slave devices on a single bus. The implementation for this common application is described below. A second implementation shows two busses each with two slave devices attached.

#### **Implementation Steps for Two Slave Devices on a Single Shared Bus**

When using the SPI framework module to create a single bus with multiple slave devices, create two thread stacks each with an I2C framework instance. These instances will use the same shared bus instance. Follow the steps below to see how this is done within the SSP Configurator.

Note: The following steps assume some familiarity with the use of the SSP development environment. If any of the following steps are confusing, read over the first few chapters of the SSP User's Manual to become familiar with the SSP development environment.

**Step 1**: Add the first SPI framework device module to a new or existing thread. This creates the SPI master stack. A shared bus on sf\_spi is added along with the I2C driver. The SPI driver can be selected for implementation on r\_rspi or r\_sci\_spi. The DTC transfer driver is also added by default. This can be removed if the CPU transfer mode is needed instead.

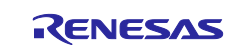

The resulting module stack is shown in the following figure. Example configuration settings are given in the tables that follow the figure.

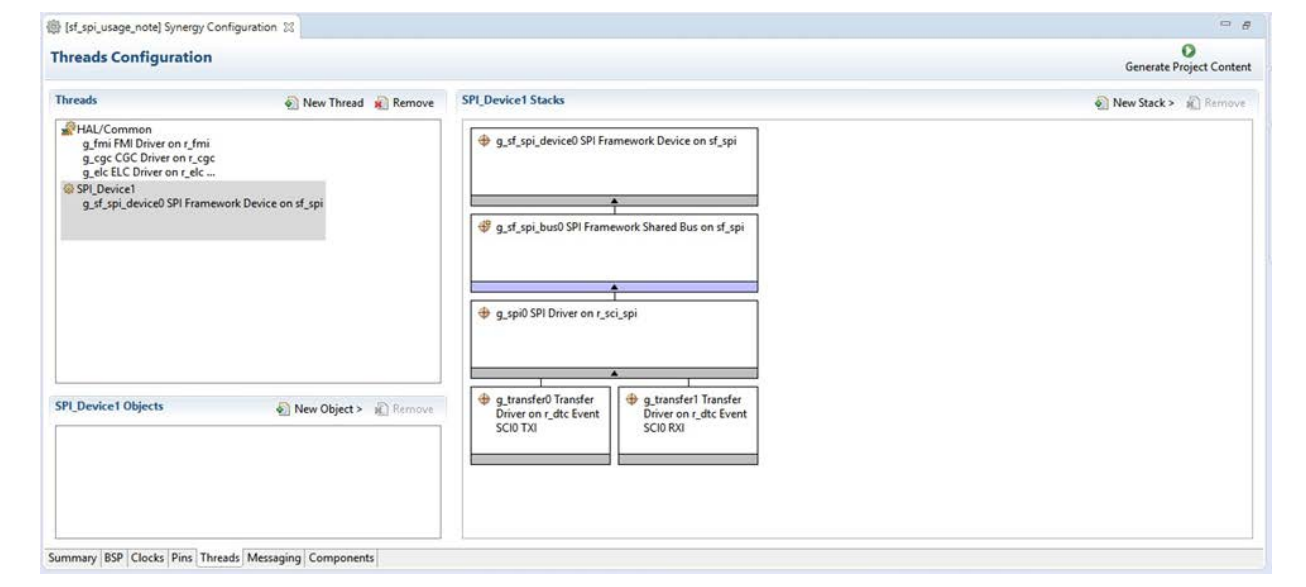

**Figure 3. Resulting Module Stack**

Example configuration settings for the key first thread stack modules for Slave Device #1 are as follows:

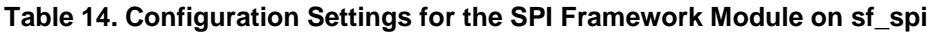

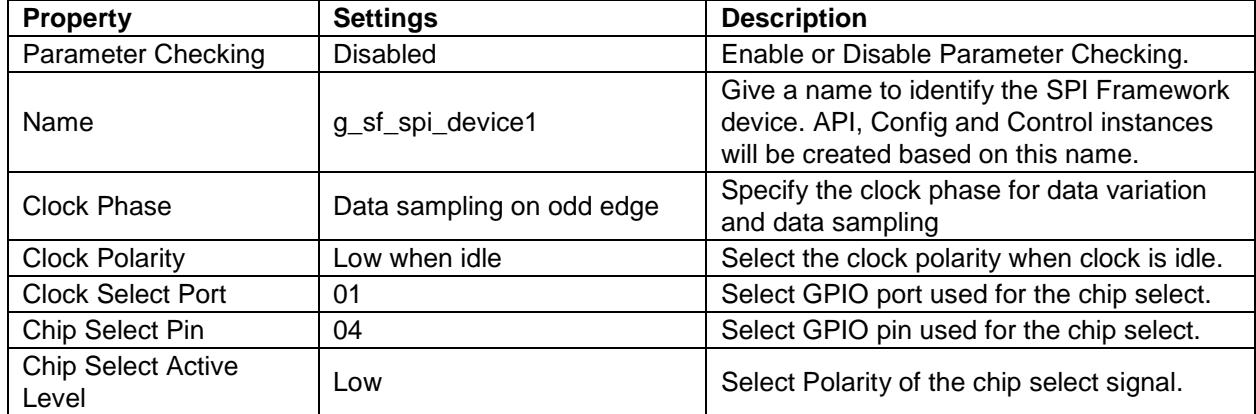

**Table 15. Configuration Settings for the SPI Framework Shared Bus on sf\_spi**

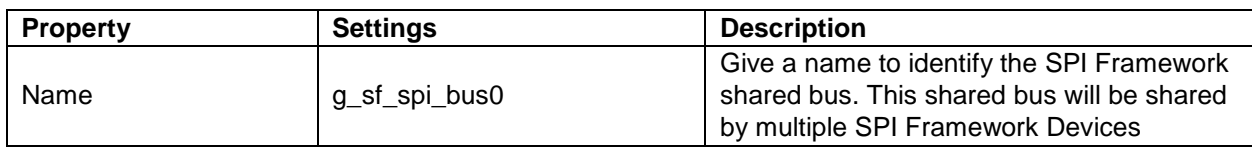

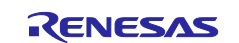

#### **Table 16. Configuration Settings for the SPI Driver on r\_rspi**

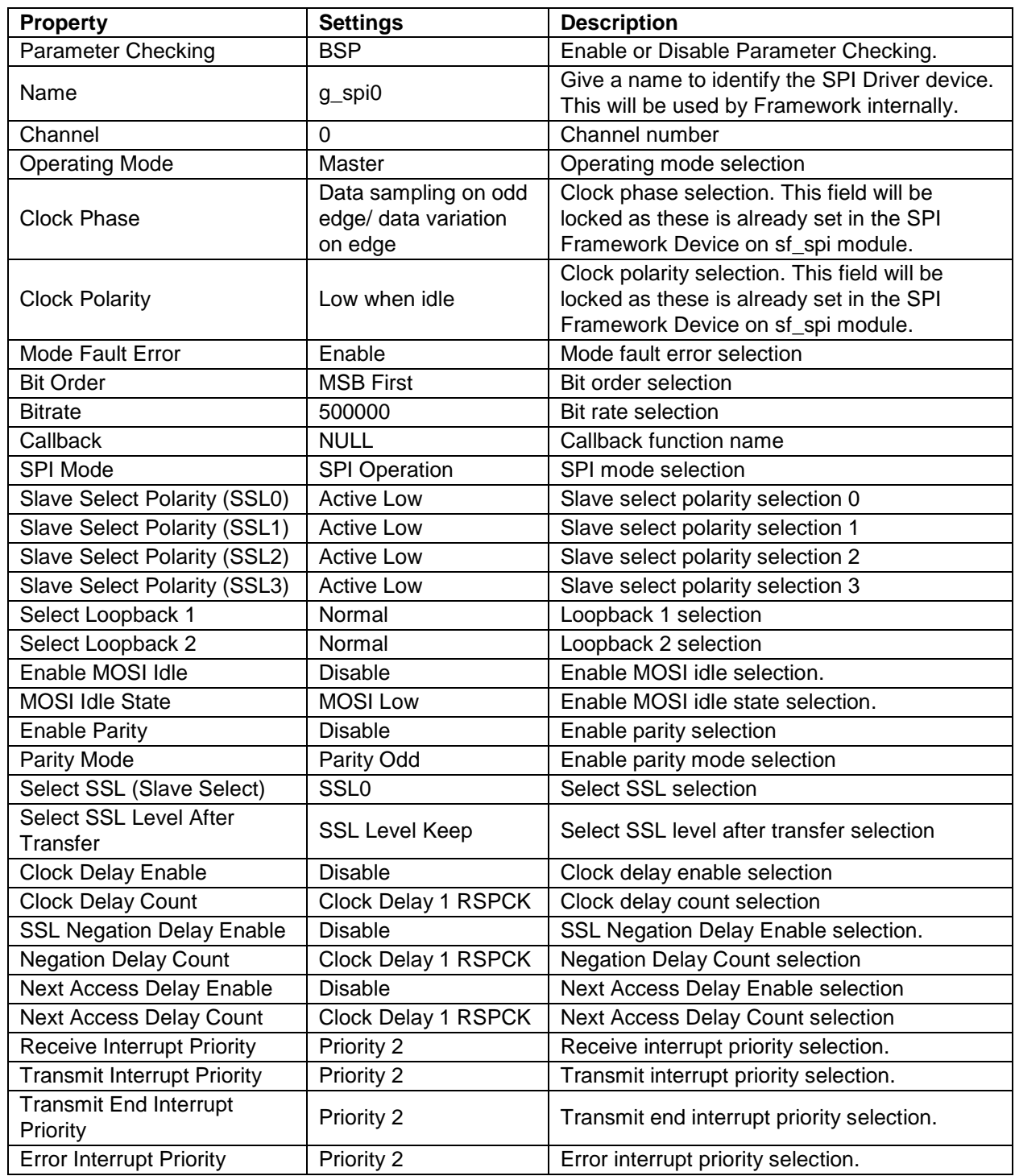

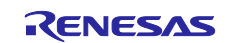

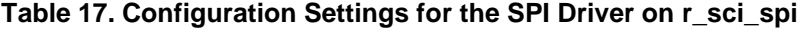

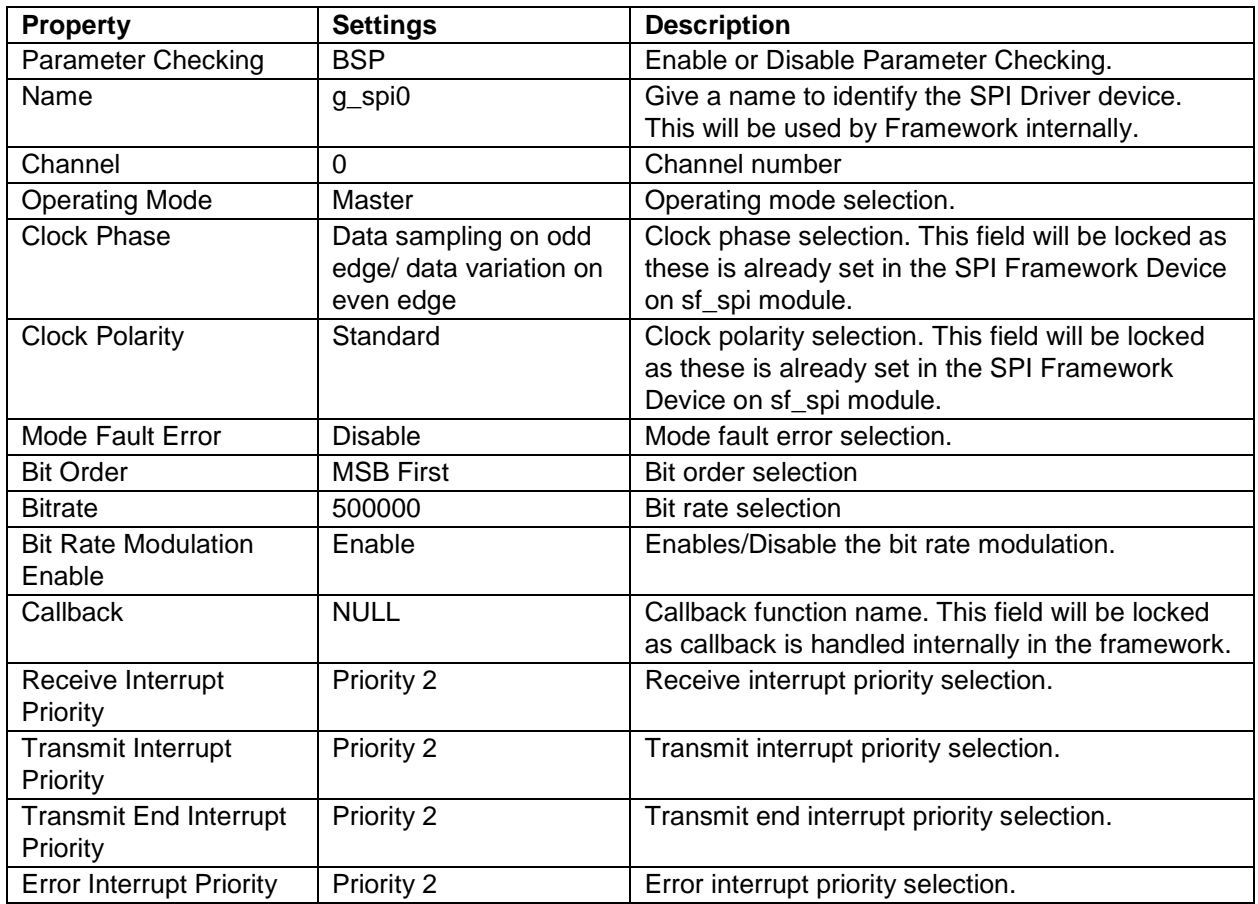

Note: DTC configuration settings are not shown as a simplification.

**Step 2**: Add the second SPI Framework Device to a different thread. The SPI Framework Shared Bus on sf\_spi is not added automatically. To add it, select the option to use the existing shared bus. The configurator will then automatically add the SPI Framework Shared Bus on sf\_spi and the remaining modules. The lower level modules will automatically be configured to be consistent with the previously defined settings from the first SPI framework instance. This ensures that the SPI driver configurations are the same for both devices except for the Clock Phase, Clock Polarity, Chip Select Pin and Port, and Chip Select Active Level properties, as these are defined under the SPI Framework Device module and can be different for each slave device.

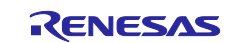

The resulting module stack is shown in the following figure:

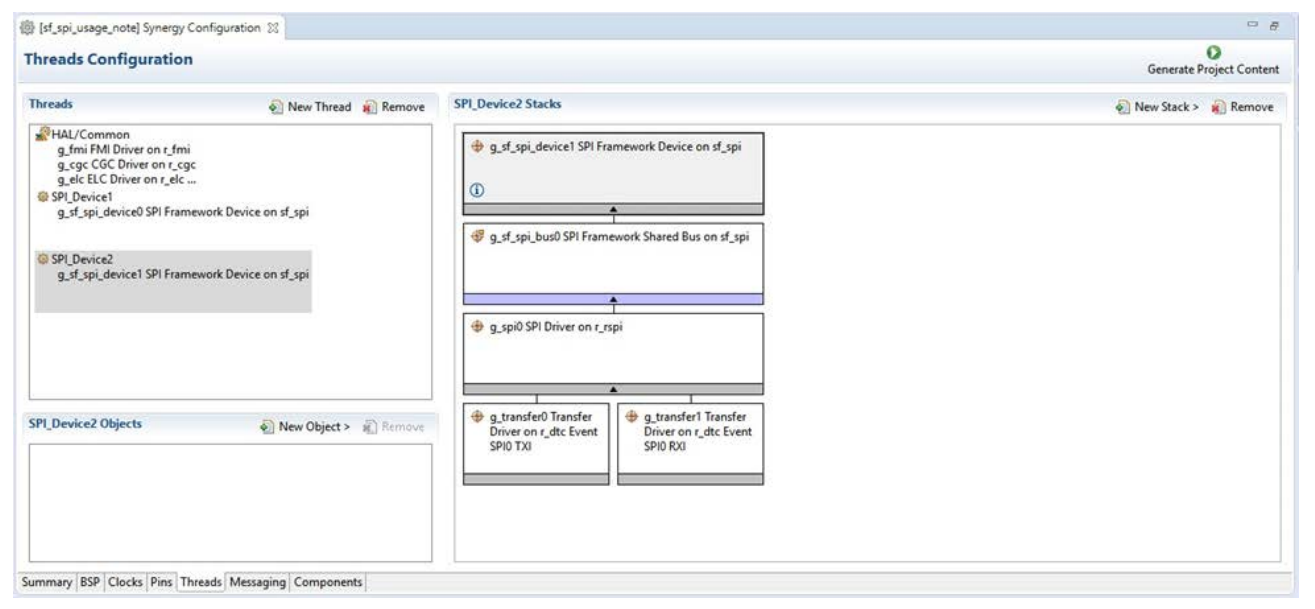

**Figure 4. Resulting Module Stack**

The only differences in the configuration parameters for the second stack are the name for the second SPI framework device module, and any differences in the non-shared slave settings (Clock Phase, Clock Polarity, Clock Select Port, Chip Select Pin and Chip Select Active Level). Example settings are shown in the following table:

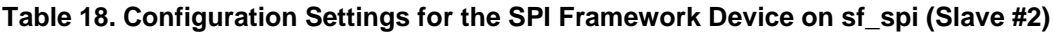

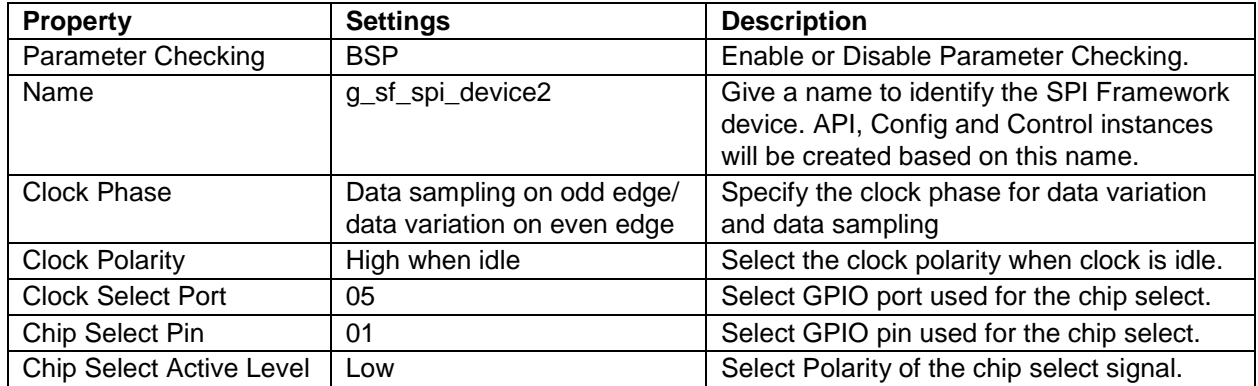

#### <span id="page-16-0"></span>**6.1 Implementation Steps for Two Slave Devices on Two Shared Busses**

When using the SPI framework module to create a single bus with multiple slave devices create two thread stacks each with an I2C framework instance. These instances will use the same shared bus instance. Follow the steps below to see how this is done within the SSP Configurator.

Note: The following steps assume some familiarity with the use of the SSP development environment. If any of the following steps are confusing, read over the first few chapters of the SSP User's Manual to become familiar with the SSP development environment.

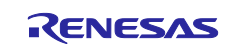

#### <span id="page-17-0"></span>**6.2 Adding Another Shared Bus**

To add another shared bus just follow the below steps. The previous example is used as the starting point.

1. The SPI framework module which will use a second shared bus can be added to any thread. Starting with the previous example, if it is added to the SPI\_Device1 thread, then the module stack would appear as shown below. Available options for the shared bus are **New** or **Use**.

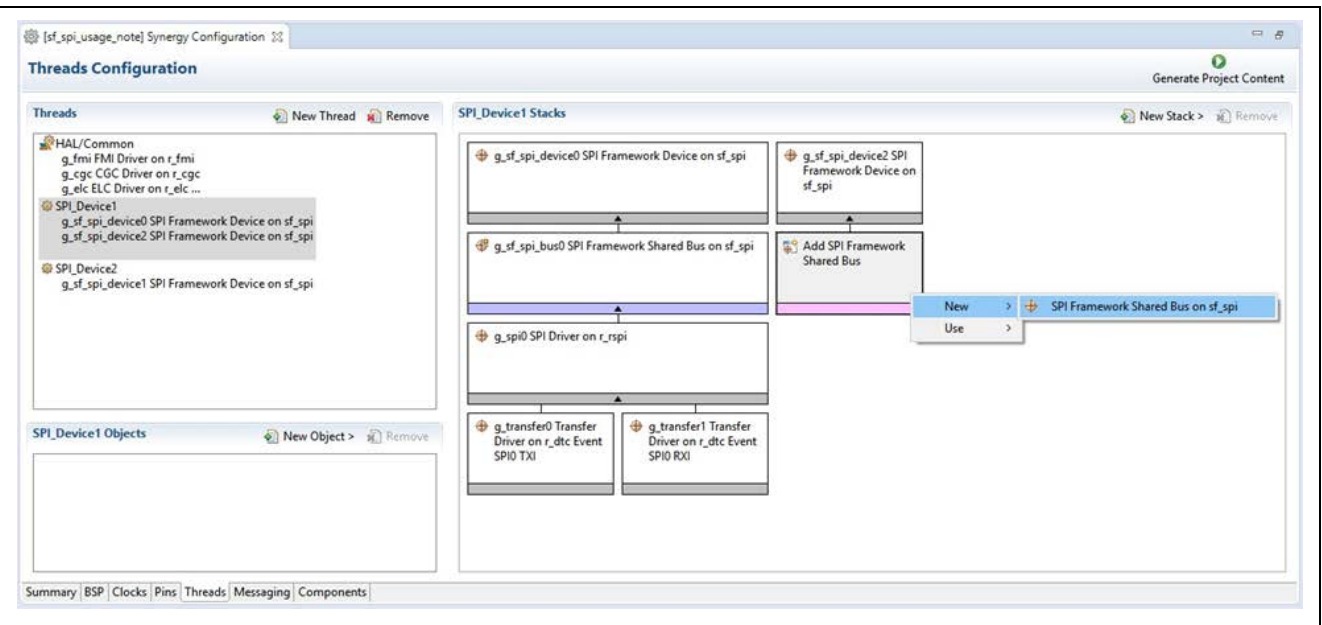

#### **Figure 5. Resulting Module Stack**

2. Select **New** to add another SPI Framework Shared Bus on sf\_spi module. Configure the shared bus properties as needed for the application. Select the desired low-level SPI driver. The channel number for the g\_spi1 SPI driver module, must be different from the channel number for the g\_spi0 SPI driver module. The resulting thread stack is shown below:

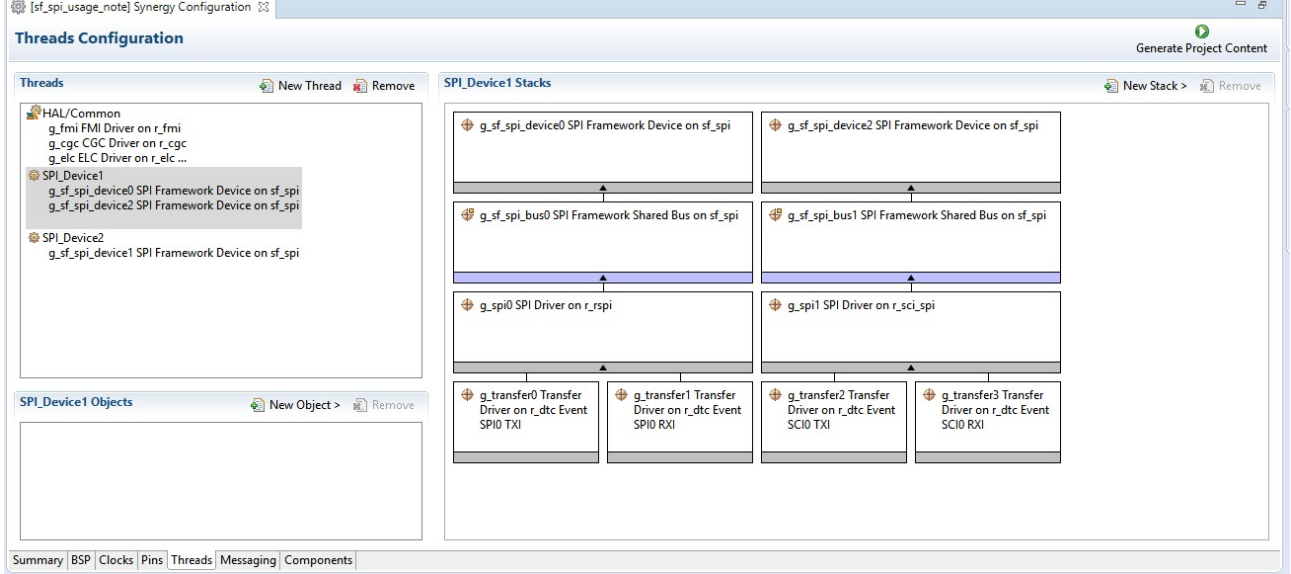

**Figure 6. Resulting Module Stack**

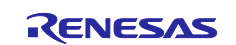

3. A second device can be added in the SPI\_Device2 thread using the same steps described above. The resulting thread stack is shown below:

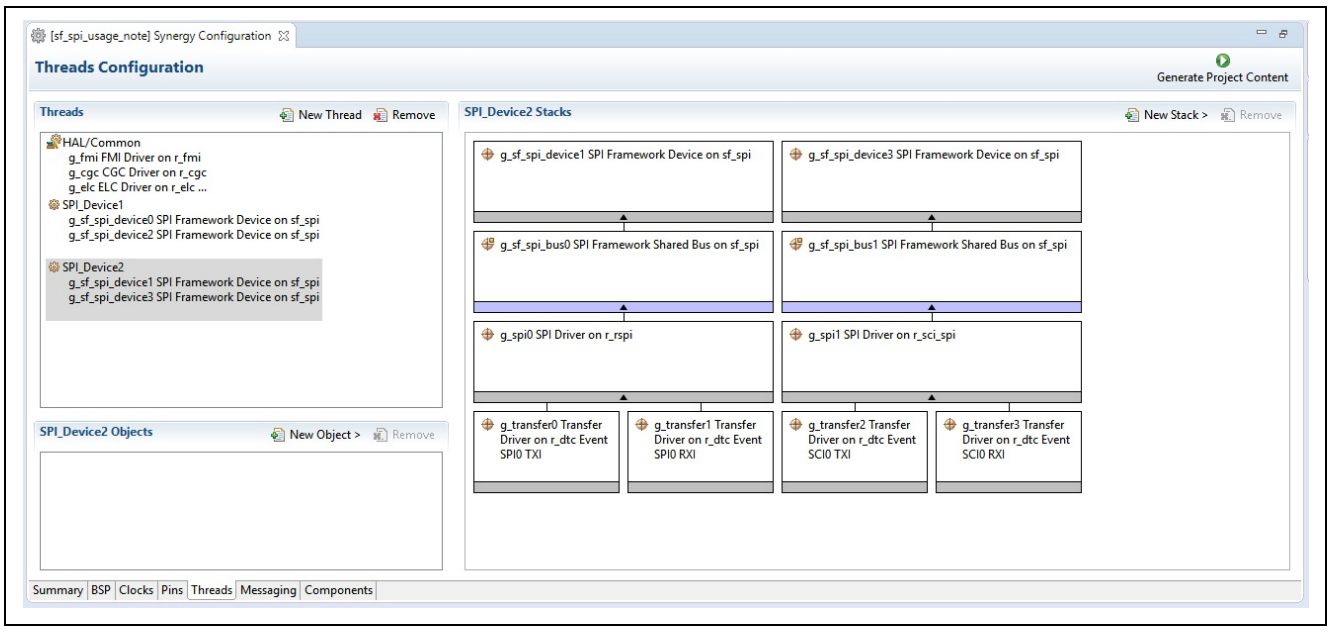

**Figure 7. Resulting Module Stack**

The typical steps in using the SPI Framework module in an application are:

- 1. Initialize the SPI Framework device module using the sf\_spi\_api\_t::open API function. Each SPI framework device module needs to call the  $\text{spl\_api_t}:\text{open}$  API function at least once before performing any operations on the bus.
- 2. Lock the bus for continuous transfer using the  $sf_spi\_api_t::lock$  API function for a particular SPI Framework device module. Once Bus is locked by a particular SPI Framework device module it cannot be used by any other SPI Framework device module on the bus. This ensures that ownership of the bus remains with the locked module until it explicitly unlocks it. Any kind of operation from other SPI Framework device modules on the bus will return a fail status during this period. It is not mandatory to lock the bus before any read/write operations on the bus. It is optional.
- 3. Read data using the  $sf_spi\_api_t::read API$  function. The read operation will not be successful if the bus is already locked by any other SPI Framework device module.
- 4. Write data using the  $sf_spi_api_t::write$  API function. The write operation will not be successful if the bus is already locked by any other SPI Framework device module.
- 5. Write and read data simultaneously using the  $sf\_spi\_api_t::writeRead API$  function. The simultaneous read and write operation will not be successful if the bus is already locked by any other SPI Framework device module.
- 6. Unlock the bus from continuous transfer using the  $sf_spi\_api_t:$ unlock API function if it is already locked by the same device. Once the bus is unlocked other SPI Framework device modules can use it. It is necessary to unlock the locked bus after the intended read/write operation is completed.
- 7. Close the SPI Framework device module using the  $sf_spi_api_t::close$  API function. Each SPI Framework device module can call the  $sf_spi_api_t::close$  API function after all read/write operations on the bus are over. These common steps are illustrated in a typical operational flow diagram in the following figure:

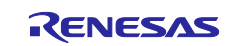

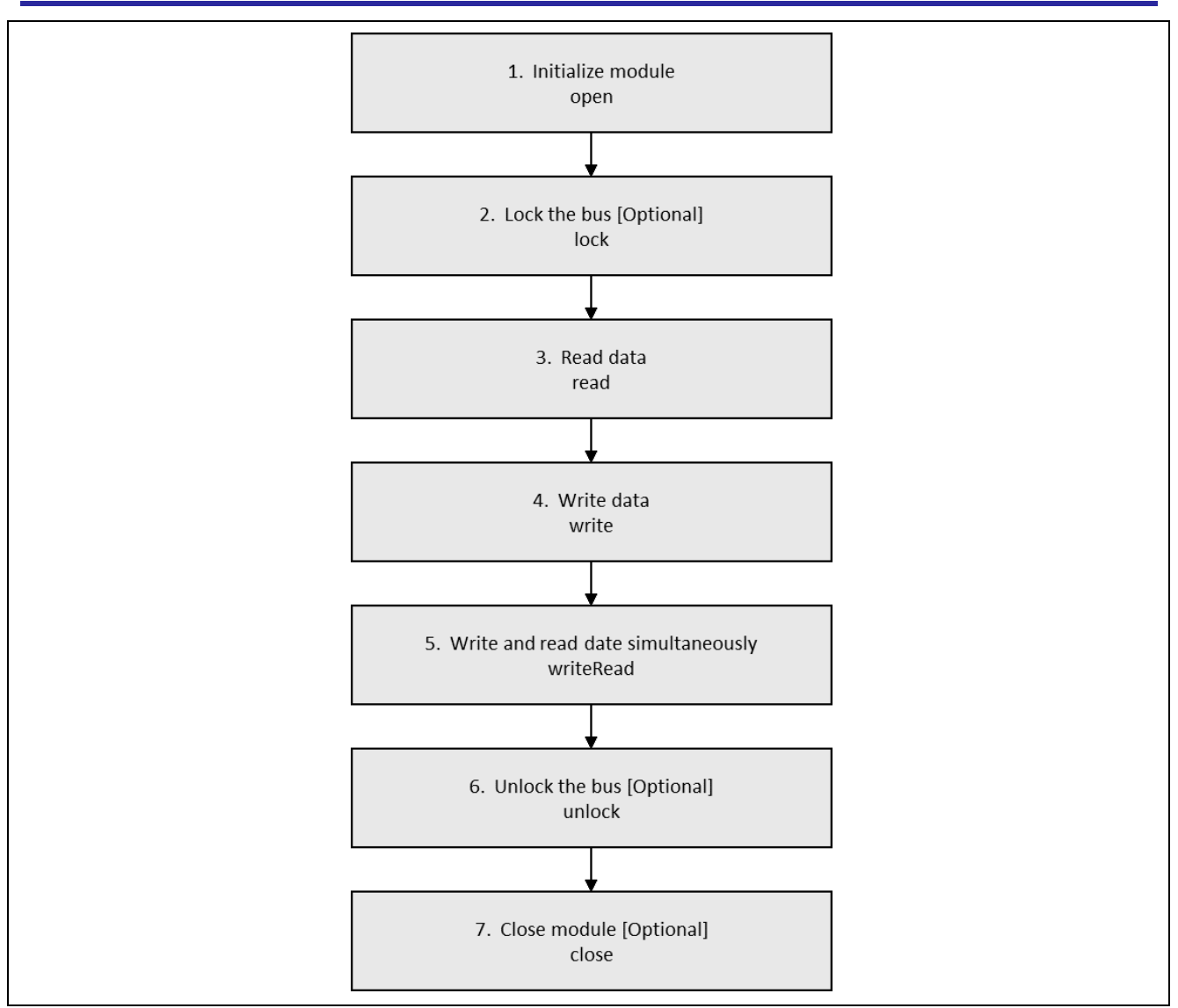

**Figure 8. Flow Diagram of a Typical SPI Framework Application**

# <span id="page-19-0"></span>**7. SPI Framework Module Application Project**

The application project associated with this module guide demonstrates the aforementioned steps in a full design; the project can be found using the link provided in the References section at the end of this document. You may want to import and open the application project within the ISDE and view the configuration settings for the SPI Framework module. You can also read over the code (in temperature\_thread\_entry.c) used to illustrate the SPI Framework module APIs in a complete design.

The application project demonstrates the typical use of the SPI Framework module APIs. Temperature sensor MAX31723 is plugged into PMODA. It works as an SPI slave device to read the current environment temperature. The LEDs are lit basing on temperature difference; the temperature is measured periodically in 1-second intervals.

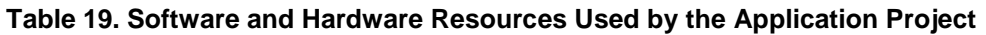

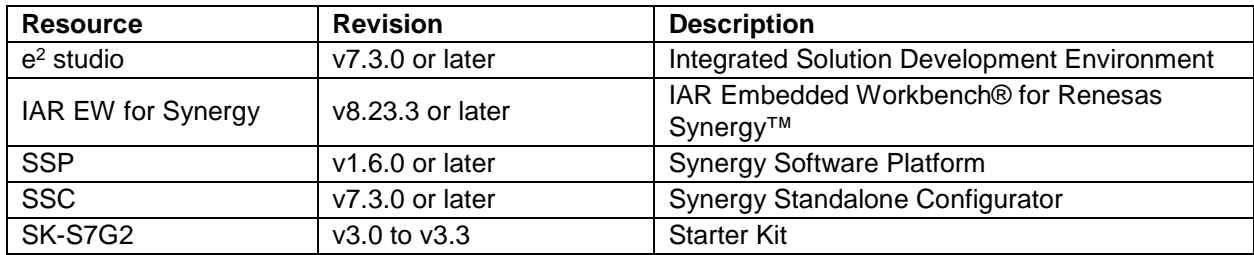

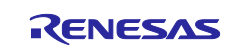

The following figure illustrates a simple flow diagram of the application project.

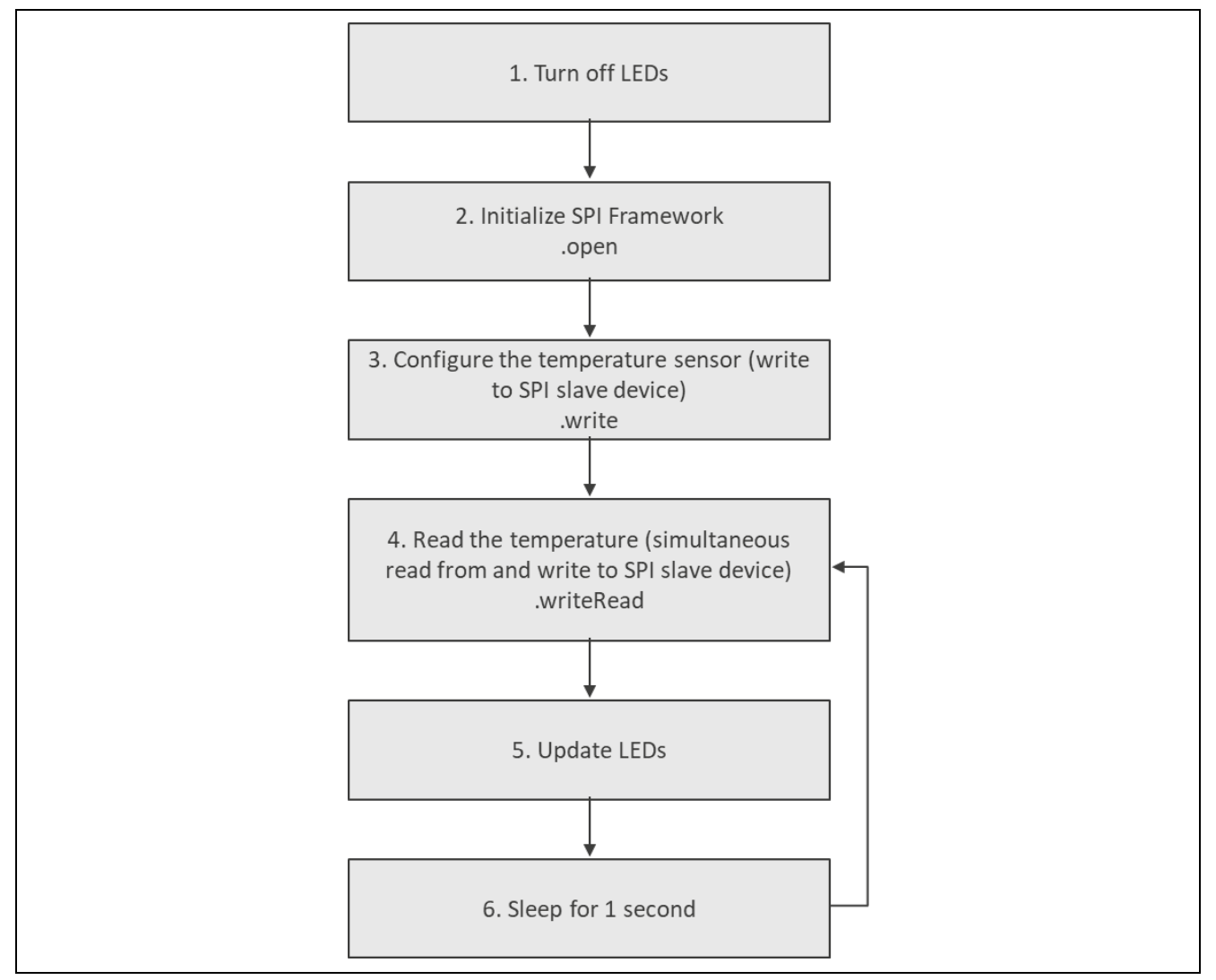

**Figure 9. SPI Framework Module Application Project Flow Diagram**

The temperature thread entry.c file is located in the project once it has been imported into the ISDE. You can open this file within the ISDE and follow along with the description provided to help identify key uses of APIs.

The first section of temperature\_thread\_entry.c has the header files which reference the SPI instance structure and the math functions that are used to perform floating-point calculation of the temperature. If enabled via a #define, a code section which allows semi-hosting to display results using printf() is included. This is followed by the global-variable definitions used within the application and the function prototypes.

The entry function for the thread is  $temperature\_thread\_entry()$ . Within the function, local variables for temperature calculation are defined, as well as data arrays containing configuration data for configuring the temperature sensor and a storage location for the received temperature data.

As the application project illuminates the LEDs according to the calculated temperature, the LEDs are set to their starting state of all-off.

The next stage is to open the SPI Framework. If this successfully opens, the next step is to configure the temperature sensor. The configuration data is written to the temperature sensor using the write API. The data configures the temperature sensor for 12-bit resolution. A successful completion of the write function returns SSP\_SUCCESS.

The application now enters the thread while(1) loop. Here the temperature is read using the writeRead API. Again, successful completion of the writeRead function returns SSP\_SUCCESS. The data that is

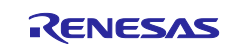

written is the address from where the temperature data can be read from. The temperature data is 12 bits in size, so a minimum of 2 bytes of data have to be read. The storage location for temperature data is 3 bytes in size, as the process of writing the address will receive dummy data.

The temperature is then calculated using the valid 2 bytes received.

The first temperature that is calculated by the application is stored as the reference temperature. All subsequent temperature calculations that occur every second are compared to this reference temperature. If the new temperature differs from the reference temperature, then the LEDs are illuminated accordingly. 2<sup>o</sup>C delta – Green LED, 3<sup>o</sup>C delta – Green & Orange LEDs, 4<sup>o</sup>C delta – Green & Orange & Red LEDs.

If enabled, the measured temperatures will be shown on the Debug Console.

Note: The preceding description assumes you are familiar with using  $print()$  with the Debug Console in the Synergy Software Package. If you are unfamiliar with this, see *How do I Use Printf() with the Debug Console in the Synergy Software Package*, given in the References section at the end of this document. Alternatively, the user can see results via the watch variables in the debug mode.

A few key properties are configured in this application project to support the required operations and the physical properties of the target board and MCU. The properties with the values set for this specific project are listed in the following tables; you can also open the application project and view these settings in the Properties window as a hands-on exercise.

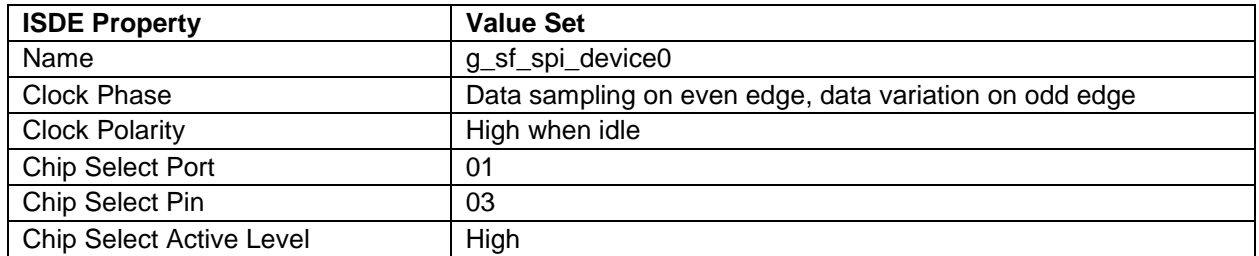

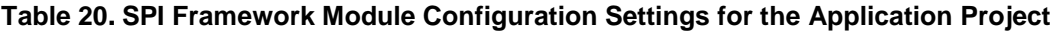

Note: This configuration assumes that pin 103 is configured as a GPIO pin, mode: Output mode (Initial Low) on the Pins tab.

#### **Table 21. SPI Framework Module Shared Bus Settings for the Application Project**

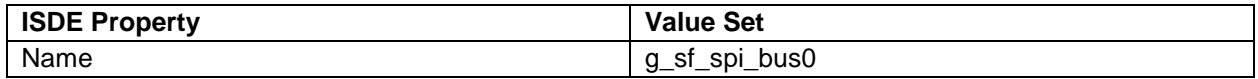

#### **Table 22. SPI HAL Module (r\_rspi) Configuration Settings for the Application Project**

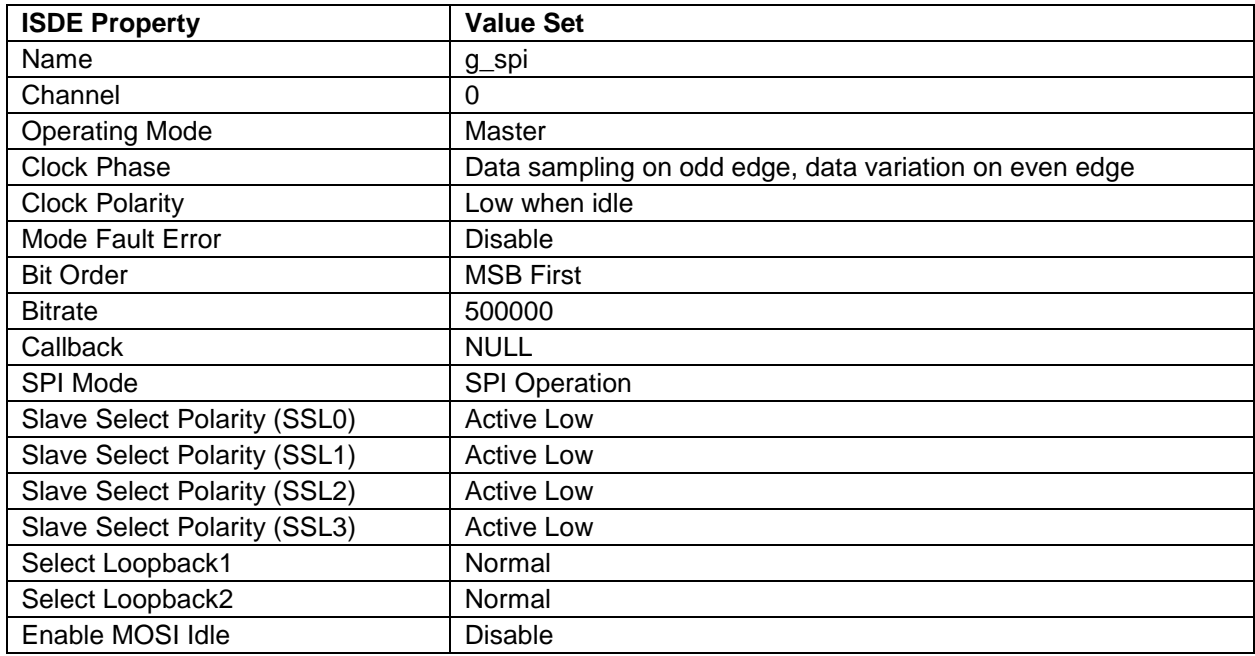

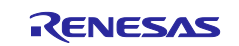

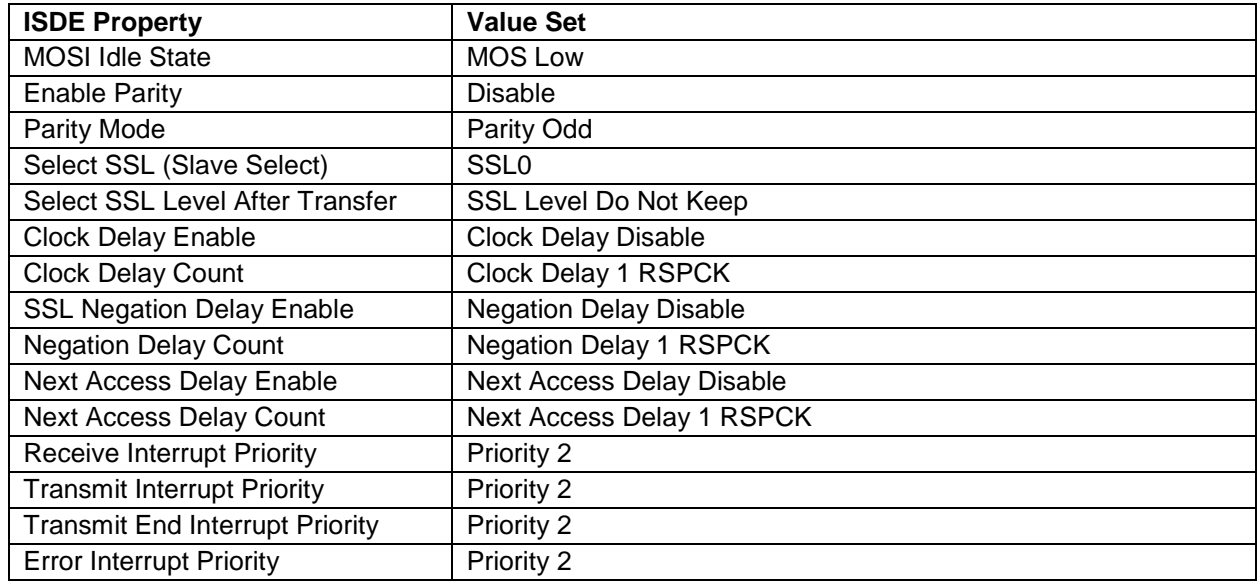

Note: The SPI HAL module on r\_rspi has no DTC HAL modules configured (nor for transmission, nor for reception) due to SPI data-width (8 bits, not supported by DTC.)

# <span id="page-22-0"></span>**8. Customizing the SPI Framework Module for a Target Application**

The user can modify the channel used for SPI transmission, bitrate, and other parameters depending on the slave device. The most significant change can be performed by using alternative SPI implementation: Simple SPI on SCI. The SPI Framework device should be configured with an SPI HAL module on  $r\_sci\_spin$ . PMODB should be used for the temperature sensor. The following tables list all the details:

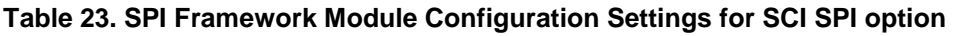

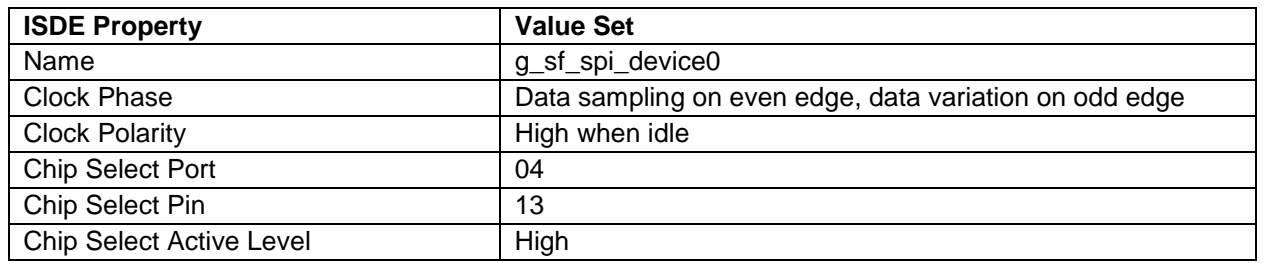

Note: This configuration assumes that pin 413 is configured as a GPIO pin mode: Output mode (Initial Low) on the Pins tab.

#### **Table 24. SPI Framework Module Shared Bus Settings for SCI SPI option**

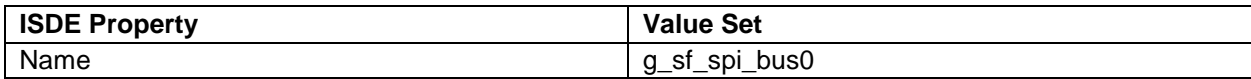

#### **Table 25. SPI HAL Module (r\_sci\_spi) Configuration Settings for SCI SPI option**

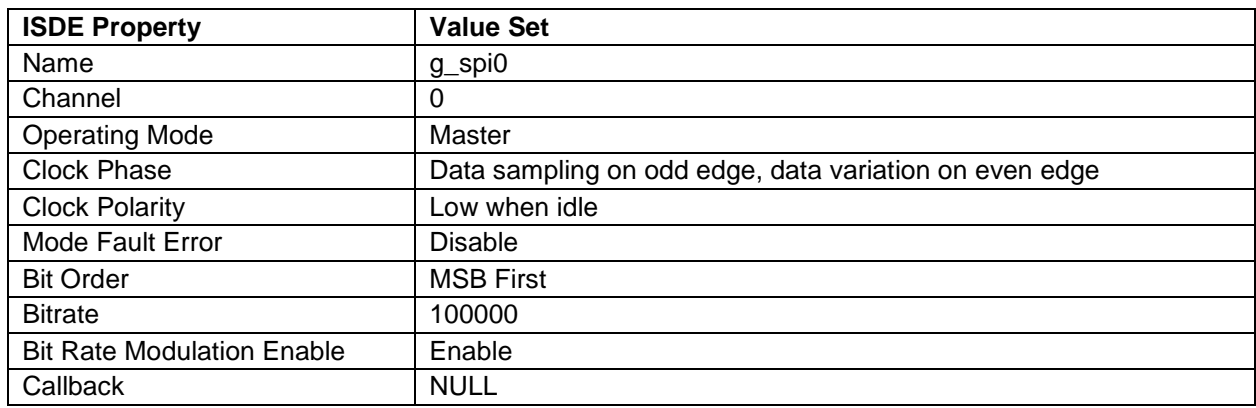

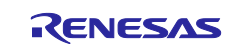

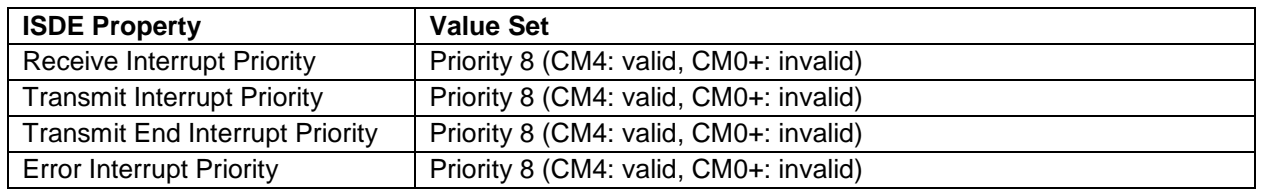

The SPI HAL module on  $r\_sci\_spin$  should have no DTC drivers configured (not for transmission, and not for reception) due to SPI data-width (8 bits, not supported by DTC.)

Additionally, another SPI device could be included and the user could experiment with sharing an SPI bus.

#### <span id="page-23-0"></span>**9. Running the SPI Framework Module Application Project**

To run the SPI Framework application project and to see it executed on a target kit, you can simply import it into your ISDE, compile, and run debug.

To implement the SPI Framework application in a new project, follow the steps for defining, configuring, autogenerating files, adding code, compiling, and debugging on the target kit. Following these steps is a handson approach that can help make the development process with SSP more practical, while just reading over this guide tends to be more theoretical.

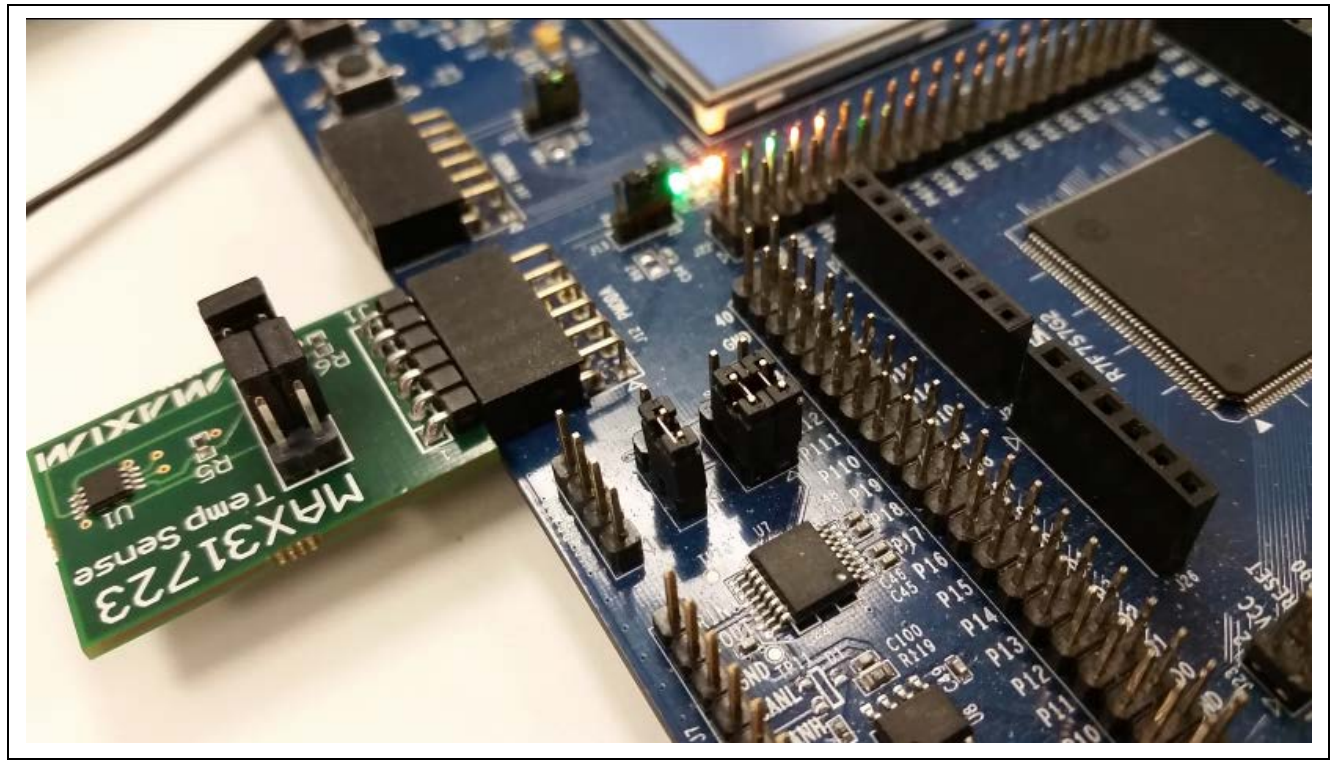

**Figure 10. Temperature Sensor Connected to PMODA**

<span id="page-23-1"></span>Note: The following steps provide sufficient detail for someone experienced with the basic flow through the Synergy development process. If these steps are not familiar, refer to the first few sections in the *SSP User's Manual*, available as described in the References section at the end of this document.

To create and run the SPI Framework application project, simply follow these steps:

- 1. Connect the temperature sensor as shown in [Figure 10.](#page-23-1)
- 2. Create a new Renesas Synergy project for the SK-S7G2 board called **SPI\_Framework\_MG\_AP**.
- 3. Select the **Threads** tab.
- 4. Add a new thread called Symbol: **temperature\_thread** Name: **Temperature Thread**
- 5. Add to **Temperature Thread the SPI Framework** and configure it.
- 6. Click on the **Generate Project Content** button.

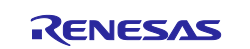

- 7. Add the code from the supplied project file temperature\_thread\_entry.c or copy over the generated temperature\_thread\_entry.c file.
- 8. Connect to the host PC via a micro USB cable to J19 on SK-S7G2 Kit.
- 9. Start to debug the application.
- 10.Touch the temperature sensor (change the temperature) and watch the LEDs being lit.

#### Expected output:

Init temperature: 25.50 Current temperature: 25.06 Init temperature: 25.50 Current temperature: 25.00 Init temperature: 25.50 Current temperature: 25.00 Init temperature: 25.50 Current temperature: 25.00

If the temperature is over 100, the temperature sensor is either not connected or broken.

#### <span id="page-24-0"></span>**10. SPI Framework Module Conclusion**

This module guide has provided all the background information needed to select, add, configure and use the module in an example project. Many of these steps were time consuming and error-prone activities in previous generations of embedded systems. The Renesas Synergy Platform makes these steps much less time consuming and removes the common errors, like conflicting configuration settings or the incorrect selection of lower-level drivers. The use of high-level APIs (as demonstrated in the application project) illustrates additional development time savings by allowing work to begin at a high level and avoiding the time required in older development environments to use or, in some cases, create, lower-level drivers.

#### <span id="page-24-1"></span>**11. SPI Framework Module Next Steps**

After you have mastered a simple SPI Framework module project, you may want to review a more complex example, probably using other SPI Slave devices. Experiment with SCI SPI implementation. Compare the accompanying application project with SCI SPI and RSPI application projects to see the benefits of using SSP frameworks.

#### <span id="page-24-2"></span>**12. SPI Framework Module Reference Information**

*SSP User Manual:* Available in html format in the SSP distribution package and as a pdf from the Synergy Gallery.

Links to all the most up-to-date sf spi module reference materials and resources are available on the Synergy Knowledge Base: [https://en-](https://en-us.knowledgebase.renesas.com/English_Content/Renesas_Synergy%E2%84%A2_Platform/Renesas_Synergy_Knowledge_Base/SF_SPI_Module_Guide_References)

[us.knowledgebase.renesas.com/English\\_Content/Renesas\\_Synergy%E2%84%A2\\_Platform/Renesas\\_Syne](https://en-us.knowledgebase.renesas.com/English_Content/Renesas_Synergy%E2%84%A2_Platform/Renesas_Synergy_Knowledge_Base/SF_SPI_Module_Guide_References) [rgy\\_Knowledge\\_Base/SF\\_SPI\\_Module\\_Guide\\_References.](https://en-us.knowledgebase.renesas.com/English_Content/Renesas_Synergy%E2%84%A2_Platform/Renesas_Synergy_Knowledge_Base/SF_SPI_Module_Guide_References)

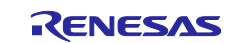

# **Website and Support**

Visit the following vanity URLs to learn about key elements of the Synergy Platform, download components and related documentation, and get support.

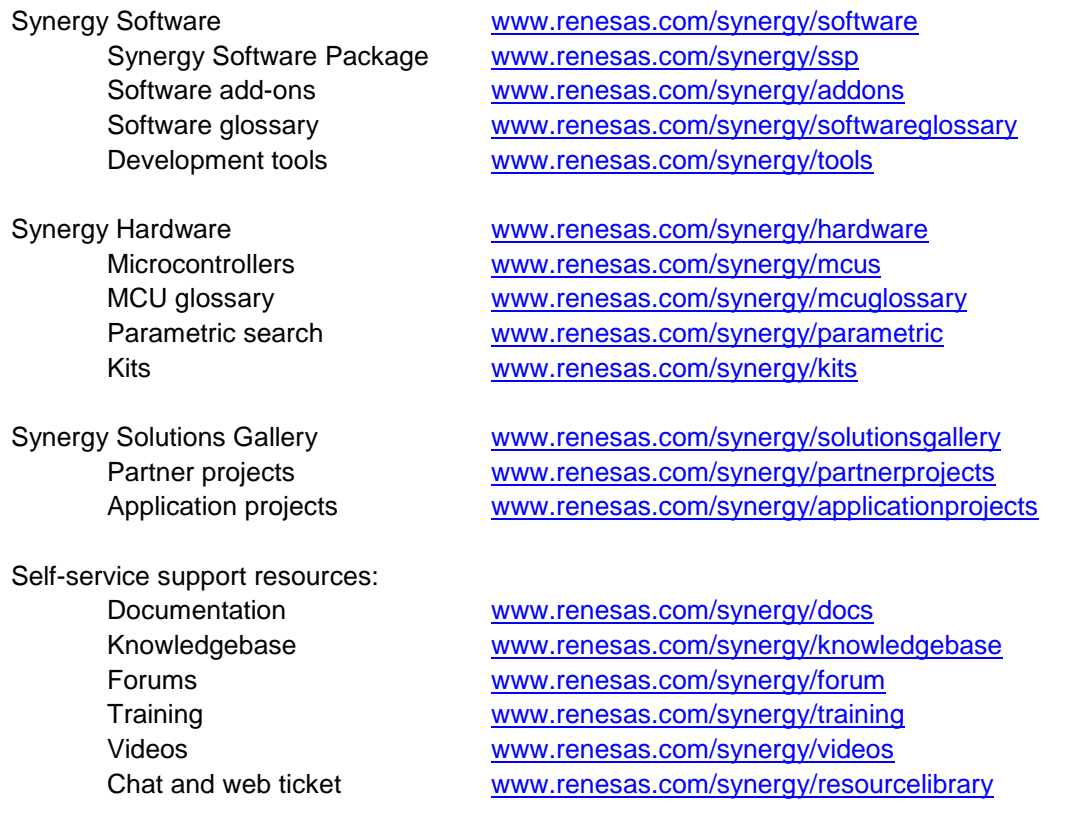

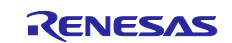

# <span id="page-26-0"></span>**Revision History**

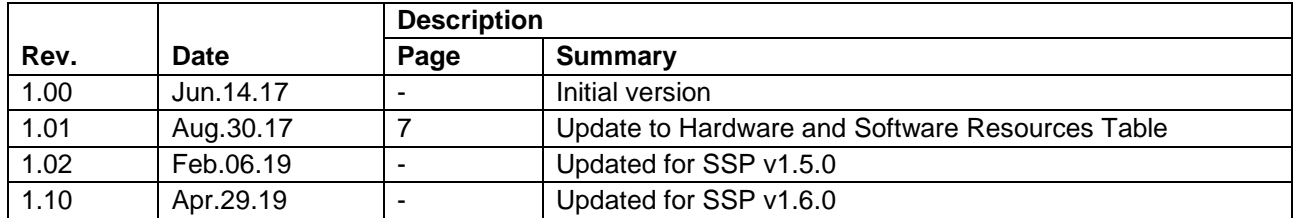

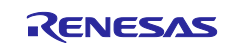

#### **Notice**

- 1. Descriptions of circuits, software and other related information in this document are provided only to illustrate the operation of semiconductor products and application examples. You are fully responsible for the incorporation or any other use of the circuits, software, and information in the design of your product or system. Renesas Electronics disclaims any and all liability for any losses and damages incurred by you or third parties arising from the use of these circuits, software, or information.
- 2. Renesas Electronics hereby expressly disclaims any warranties against and liability for infringement or any other claims involving patents, copyrights, or other intellectual property rights of third parties, by or arising from the use of Renesas Electronics products or technical information described in this document, including but not limited to, the product data, drawings, charts, programs, algorithms, and application examples.
- 3. No license, express, implied or otherwise, is granted hereby under any patents, copyrights or other intellectual property rights of Renesas Electronics or others.
- 4. You shall not alter, modify, copy, or reverse engineer any Renesas Electronics product, whether in whole or in part. Renesas Electronics disclaims any and all liability for any losses or damages incurred by you or third parties arising from such alteration, modification, copying or reverse engineering.
- 5. Renesas Electronics products are classified according to the following two quality grades: "Standard" and "High Quality". The intended applications for each Renesas Electronics product depends on the product's quality grade, as indicated below.
	- "Standard": Computers; office equipment; communications equipment; test and measurement equipment; audio and visual equipment; home electronic appliances; machine tools; personal electronic equipment; industrial robots; etc.

"High Quality": Transportation equipment (automobiles, trains, ships, etc.); traffic control (traffic lights); large-scale communication equipment; key financial terminal systems; safety control equipment; etc.

Unless expressly designated as a high reliability product or a product for harsh environments in a Renesas Electronics data sheet or other Renesas Electronics document, Renesas Electronics products are not intended or authorized for use in products or systems that may pose a direct threat to human life or bodily injury (artificial life support devices or systems; surgical implantations; etc.), or may cause serious property damage (space system; undersea repeaters; nuclear power control systems; aircraft control systems; key plant systems; military equipment; etc.). Renesas Electronics disclaims any and all liability for any damages or losses incurred by you or any third parties arising from the use of any Renesas Electronics product that is inconsistent with any Renesas Electronics data sheet, user's manual or other Renesas Electronics document.

- 6. When using Renesas Electronics products, refer to the latest product information (data sheets, user's manuals, application notes, "General Notes for Handling and Using Semiconductor Devices" in the reliability handbook, etc.), and ensure that usage conditions are within the ranges specified by Renesas Electronics with respect to maximum ratings, operating power supply voltage range, heat dissipation characteristics, installation, etc. Renesas Electronics disclaims any and all liability for any malfunctions, failure or accident arising out of the use of Renesas Electronics products outside of such specified ranges.
- 7. Although Renesas Electronics endeavors to improve the quality and reliability of Renesas Electronics products, semiconductor products have specific characteristics, such as the occurrence of failure at a certain rate and malfunctions under certain use conditions. Unless designated as a high reliability product or a product for harsh environments in a Renesas Electronics data sheet or other Renesas Electronics document, Renesas Electronics products are not subject to radiation resistance design. You are responsible for implementing safety measures to guard against the possibility of bodily injury, injury or damage caused by fire, and/or danger to the public in the event of a failure or malfunction of Renesas Electronics products, such as safety design for hardware and software, including but not limited to redundancy, fire control and malfunction prevention, appropriate treatment for aging degradation or any other appropriate measures. Because the evaluation of microcomputer software alone is very difficult and impractical, you are responsible for evaluating the safety of the final products or systems manufactured by you.
- 8. Please contact a Renesas Electronics sales office for details as to environmental matters such as the environmental compatibility of each Renesas Electronics product. You are responsible for carefully and sufficiently investigating applicable laws and regulations that regulate the inclusion or use of controlled substances, including without limitation, the EU RoHS Directive, and using Renesas Electronics products in compliance with all these applicable laws and regulations. Renesas Electronics disclaims any and all liability for damages or losses occurring as a result of your noncompliance with applicable laws and regulations.
- 9. Renesas Electronics products and technologies shall not be used for or incorporated into any products or systems whose manufacture, use, or sale is prohibited under any applicable domestic or foreign laws or regulations. You shall comply with any applicable export control laws and regulations promulgated and administered by the governments of any countries asserting jurisdiction over the parties or transactions.
- 10. It is the responsibility of the buyer or distributor of Renesas Electronics products, or any other party who distributes, disposes of, or otherwise sells or transfers the product to a third party, to notify such third party in advance of the contents and conditions set forth in this document.
- 11. This document shall not be reprinted, reproduced or duplicated in any form, in whole or in part, without prior written consent of Renesas Electronics. 12. Please contact a Renesas Electronics sales office if you have any questions regarding the information contained in this document or Renesas
- Electronics products. (Note1) "Renesas Electronics" as used in this document means Renesas Electronics Corporation and also includes its directly or indirectly controlled
- subsidiaries.
- (Note2) "Renesas Electronics product(s)" means any product developed or manufactured by or for Renesas Electronics.

(Rev.4.0-1 November 2017)

## **Corporate Headquarters Contact information**

TOYOSU FORESIA, 3-2-24 Toyosu, Koto-ku, Tokyo 135-0061, Japan [www.renesas.com](https://www.renesas.com/)

For further information on a product, technology, the most up-to-date version of a document, or your nearest sales office, please visit: [www.renesas.com/contact/.](https://www.renesas.com/contact/)

#### **Trademarks**

Renesas and the Renesas logo are trademarks of Renesas Electronics Corporation. All trademarks and registered trademarks are the property of their respective owners.